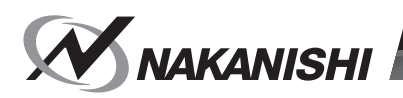

# **COMBOX インターフェイス BOX / Interface Box**

## **取扱説明書 / OPERATION MANUAL** 日本語 : P1 - P37 / English : P39 - P77 OM-K0663

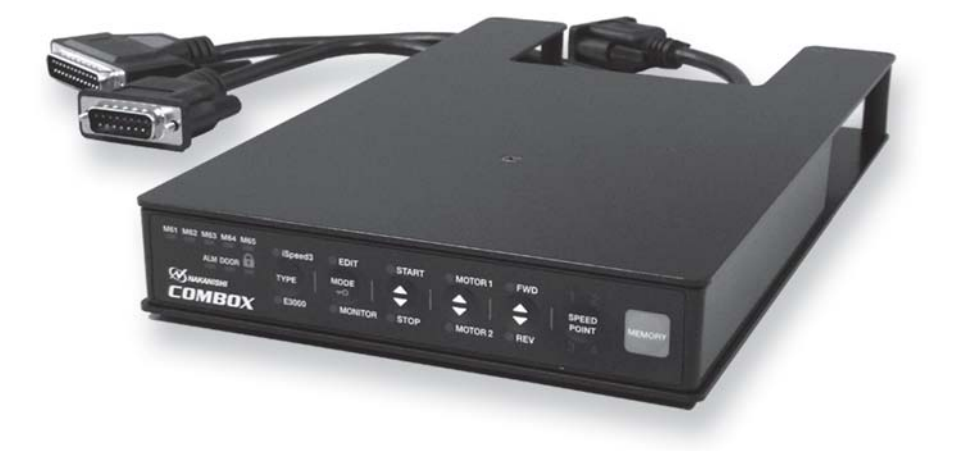

このたびは、インターフェイス BOX 「COMBOX」をお買い求め頂きまして、誠にありがとうございます。本製品は、 「iSpeed3 コントローラ」または「E3000 コントローラ」とシチズンマシナリーミヤノ製 CNC 自動旋盤『Cincom』 に取り付けて使用します。

取り付け可能対象機種は『Cincom 機種別 端子接続早見表』に記載された機械です。この表に記載されていない機 種への取り付けは別途ご相談ください。

ご使用前に本取扱説明書および上記製品の取扱説明書をよくお読み頂き、末永くご愛用くだされば幸いです。また、 この取扱説明書は、ご使用になられる方がいつでも見ることができる場所に保管してください。

#### **目 次**

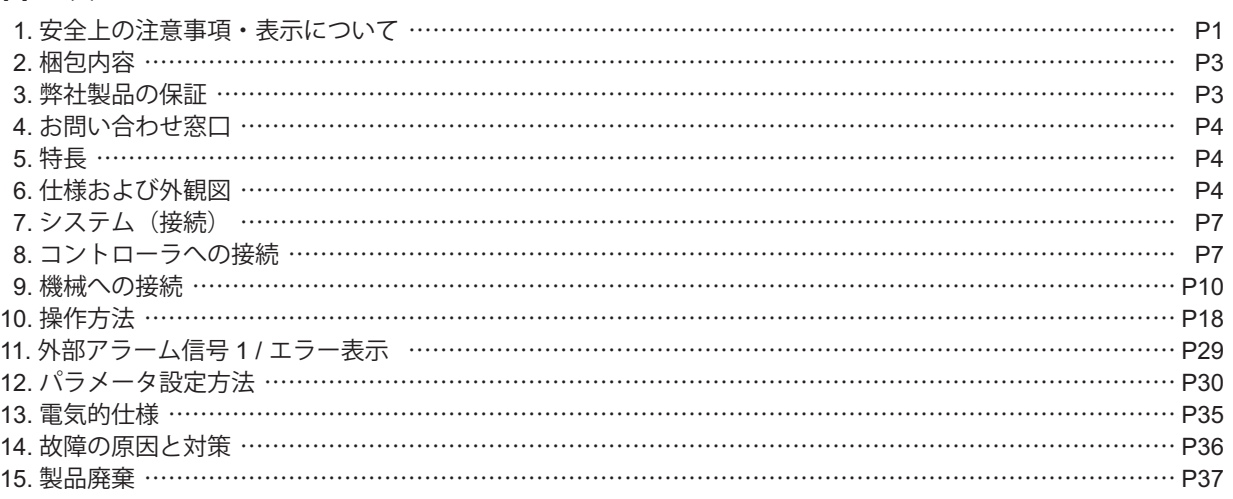

#### **1. 安全上の注意事項・表示について**

■ 使用前に必ずこの安全上の注意をよくお読み頂き、正しくお使いください。

■ ここに示した注意事項は、製品を安全にお使い頂き、あなたや他の人への危害や損害を未然に防止するものです。 危害や損害の大きさと切迫の程度に分類しています。いずれも安全に関する内容ですから、必ずお守りください。

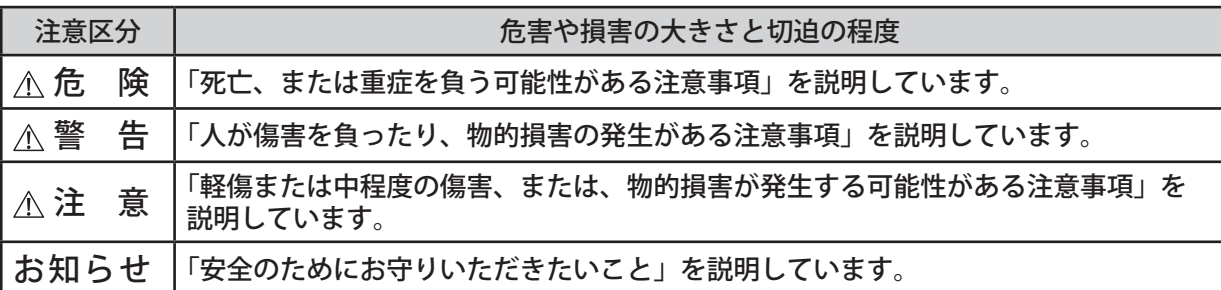

-  $\wedge$  危 険 -

- ① 本製品の機械への取り付け、または、配線する際は、全ての供給電源を **OFF** にしてください。供給電源 が **ON** の状態で取り付け、または、配線をした場合、感電により死亡、または重傷につながる危険があり ます。
- ② 本製品のケーブル端子を機械に配線する際は、必ず、**P10**「**9.** 機械への接続」を参照して配線してください。 誤って配線した場合、本製品または機械の故障の原因になります。

- <警告 -

- ① 本製品は、シチズンマシナリーミヤノ製 **CNC** 自動旋盤『**Cincom**』専用のインターフェイス装置です。 他の機械に接続した場合、本製品、または接続した機械が故障する可能性があります。
- ② 本製品の使用方法・接続方法を十分に理解した上で本製品を使用してください。理解不十分の状態で機械 の操作をした場合、機械の故障、誤動作の原因になります。

1

#### 人 警告:

- ③ 本製品のケーブルコネクタをコントローラ(**iSpeed3**、**E3000**)以外の機器に接続しないでください。故 障の原因になります。
- ④ 本製品は本体を持って運んでください。ケーブルを持って運ばないでください。ケーブルの損傷や製品故 障の原因になります。
- ⑤ 濡れた手で本製品やケーブルに触れないでください。感電や製品の故障の原因になります。
- ⑥ 濡れた手やオイルがついた手で本製品のケーブルコネクタに触れないでください。接触不良により誤動作 を引き起こす原因になります。
- ⑦ 機械の安全を確認するまでは、本製品、コントローラおよびモータスピンドルの取り扱い・取り外しを絶 対にしないでください。
- ⑧ 本製品、コントローラおよびモータスピンドルを取り外すときは、機械の安全を確認し、エネルギー源で ある電源や供給エアーを遮断し、圧縮エアーを排気してから取り外してください。
- ⑨ 高温・多湿・結露しやすい周辺環境や腐食性ガス、爆発性ガス・可燃ガス、および塩害のある場所を避け、 切削油や水、オイルミストがかからないように本製品およびコントローラを設置してください。故障や火災・ 感電の原因になります。
- ⑩ 本製品のケーブルコネクタをコントローラ に接続するときは、必ずコントローラの電源を **OFF** にしてく ださい。
- ⑪ 本製品のケーブル端子を機械の端子台へ接続する際は、指定された締め付けトルクで締め付けてください。 端子ねじがゆるむと本製品や機械の破損、誤動作の原因になります。
- ⑫ 本製品のケーブルコネクタをコントローラに接続する際は、ねじでしっかり固定してください。ねじがゆ るむと、誤動作の原因になります。
- ⑬ 本製品のケーブル端子を機械の端子台へ接続する際は、帯電していないか確認してください。帯電したま まで配線すると、静電気によって機械や本製品が故障する可能性があります。
- ⑭ 本製品のケーブルのアース用端子は、必ずお客様の機械のアース用端子台に接続してください。接続しな いと感電や誤動作の原因になります。

#### - /\ 注 意 -

- ① 本製品の機械への接続および本製品を使用する際は、必ず接続する機械の『保守説明書』を参照しながら 作業してください。
- ② 本製品を落下させたり、ぶつけたりしないでください。故障の原因になります。
- ③ 本製品およびコントローラに異常が発生した場合、機械に外部アラーム信号 **1** が出力され、機械は即時ア ラーム停止状態になります。異常の要因を取り除いてから運転を再開してください。
- ④ 著しく電気的ノイズが発生する機械のそばでの使用は避けてください。誤動作や故障の原因になります。
- ⑤ 本製品を設置する際は、極力水平で振動の少ない場所に設置してください。
- ⑥ 本製品から煙・異音・異臭が発生した場合は、すぐにお客様の機械の電源を **OFF** にしてください。
- ⑦ 本製品の近くに高温になるものを置かないでください。本製品の内部が温度上昇し故障の原因になります。
- ⑧ 本製品の操作パネルを鋭利な工具などで押さないでください。
- ⑨ 機械へ配線する際は、なるべく動力線と離してください。
- ⑩ 本製品のケーブルを無理に引っ張らないでください。断線、接触不良の原因になります。
- ⑪ 本製品を保管する場合、または、本製品のケーブルコネクタを接続していない場合は、防塵のため付属の コネクタキャップを取り付けてください。
- ⑫ 本製品を使用する際は、シチズンマシナリーミヤノ製 **CNC** 自動旋盤『**Cincom**』の取扱説明書もあわせ てご参照ください。
- ⑬ 本製品を分解、改造しないでください。分解、改造した場合には、以後の性能について保証できなくなります。 また、修理をお断りする場合もあります。

#### **2. 梱包内容**

梱包箱を開封後、「表 - 1 梱包内容一覧」の内容がそろっていることを確認してください。 万一、梱包内容が不足している場合は、「4. お問い合わせ窓口」または、ご購入先の販売店までご連絡ください。

表 - 1 梱包内容一覧

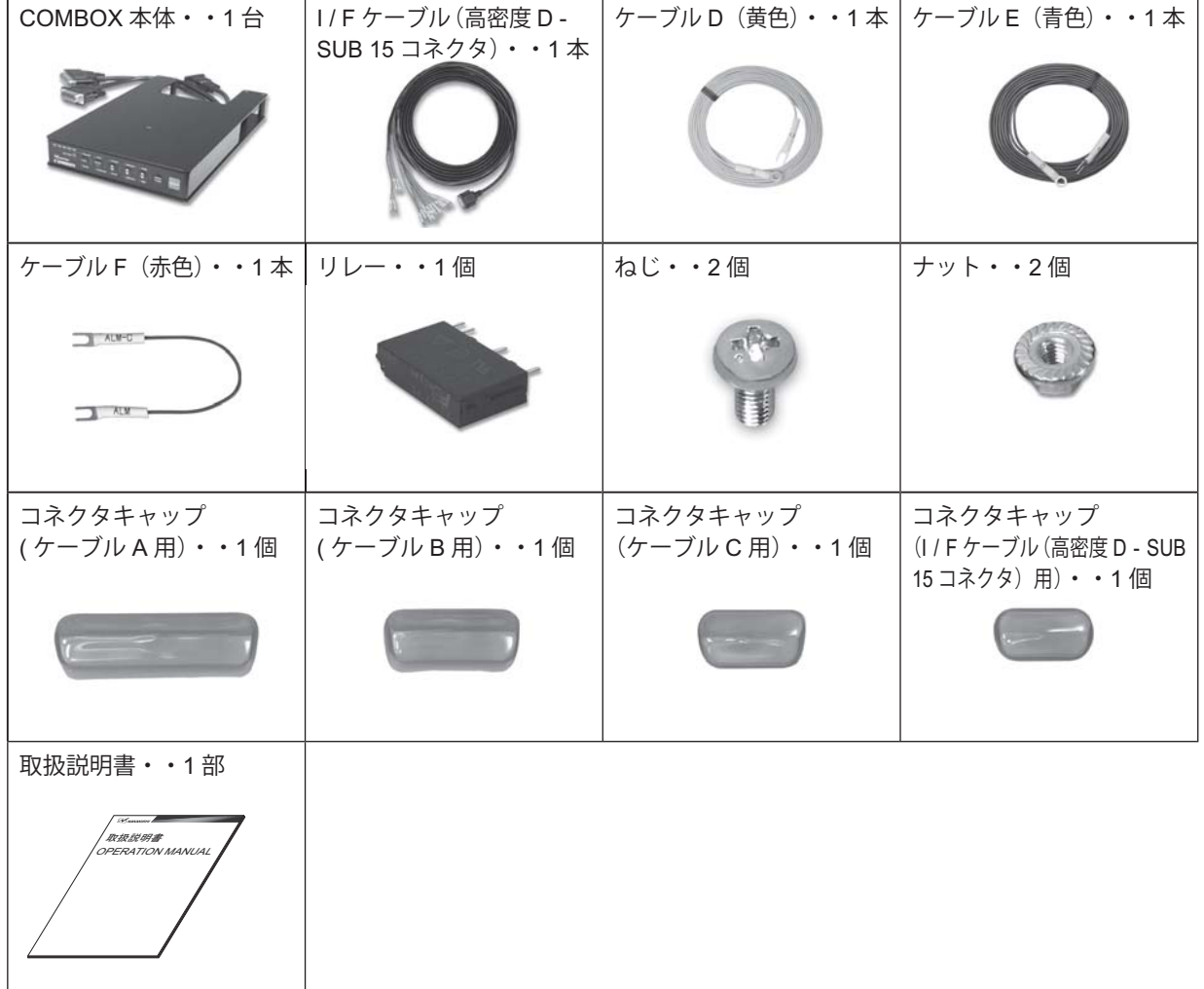

#### **3. 弊社製品の保証**

弊社製品について保証はございませんが、次の(1)~(3)の場合は、製品交換、または、無償修理の対応をさ せていただいております。

「4. お問い合わせ窓口」または、ご購入先の販売店までご連絡ください。

- (1)弊社製造上の不具合。
- (2)梱包内容が不足している場合。
- (3)梱包箱開封時に製品が破損している場合。 (但し、お客様の過失により梱包箱を落下させた場合は、製品交換、無償修理の対象外になります。)

#### **4. お問い合わせ窓口**

弊社製品を安心してご購入 / 使用いただくため、製品に関するご質問、ご相談をお受けしております。 ご購入いただきました製品の使用方法、ご購入後のメンテナンス、故障など、弊社「お問い合わせ窓口」までご連 絡ください。

#### ● お問い合わせ窓口

お問い合わせ先 株式会社ナカニシ 機工営業部 受 付 時 間 午前 8:00 ~ 午後 5:00(土日・祝祭日は除きます。) 電 話 e-mail 話 0289 - 64 - 3280 webmaster-i@nsk-nakanishi.co.jp

#### **5. 特 長**

- ① シチズンマシナリーミヤノ製 CNC 自動旋盤『Cincom』の外部用 M コード信号を使用し、本製品と接続する ことで iSpeed3 や E3000 のモータを簡単に操作することが可能です。
- ② 操作パネルで M コード信号の設定を行うことで、1つのMコード信号に複数のモータ動作の設定を簡単に行 うことができます(EDIT モード)。
- ③ M コードの動作状態、機械からの信号状態を操作パネルで確認することができます(MONITOR モード)。 また、機械異常信号(ALM)、ドア開閉検出信号(DOOR)を本製品に入力することで、モータを安全に停止 させることができます。
- ④ コンパクトな薄型設計により、場所をとらず、iSpeed3 や E3000 と一体感のある設置が可能です。
- ⑤ 外装は、外部からの塵・ホコリの侵入、油・水の飛散に対して高い密閉性のある構造になっています。

#### **6. 仕様および外観図**

#### **6 - 1 仕 様**

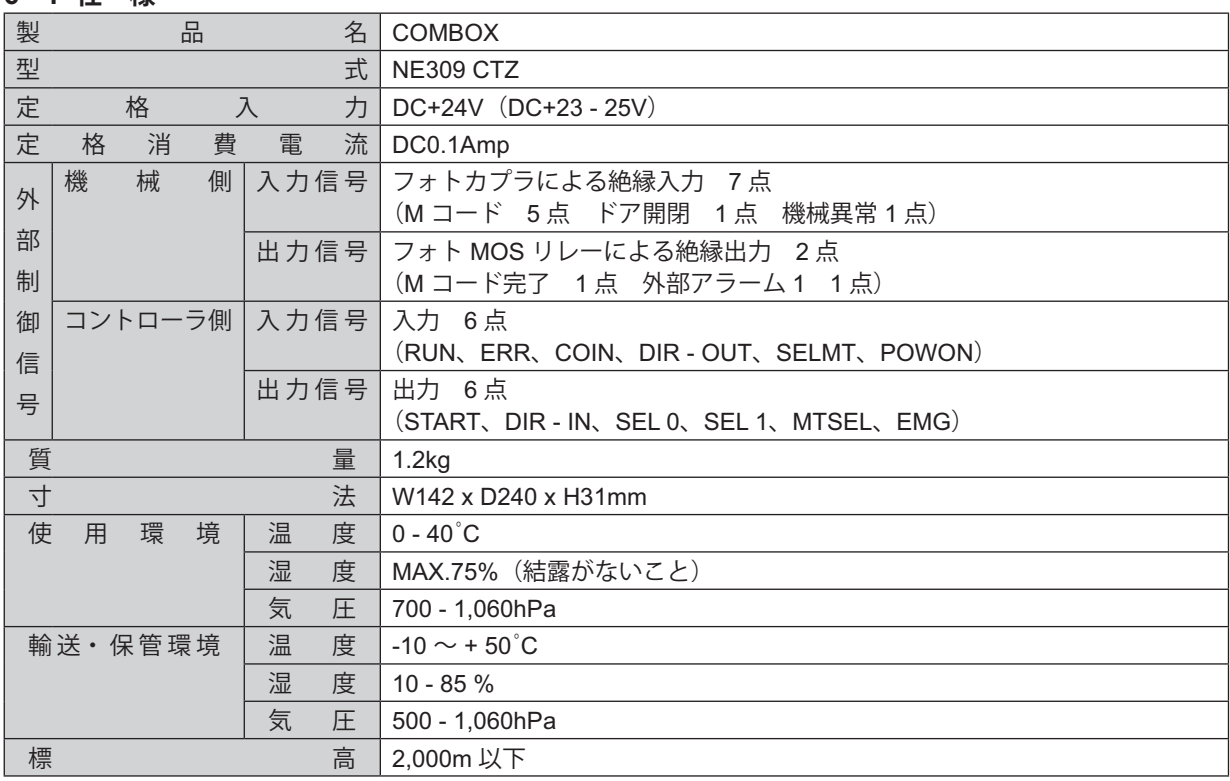

#### **6 - 2 適合規格**

- (1)本製品は以下の指令に対応しています。
	- $FMS : FNS1000 6 2$ 
		- EMI :EN61000 6 4
	- \* EMC 指令は電磁波を発生し、また外部からの電磁波によって影響を受ける製品に関 する規制で欧州連合(EU)による指令です。
- (2)本製品は、RoHS 指令 \* に対応しています。 \*RoHS 指令は、特定有害物質の使用制限についての欧州連合(EU)による指令です。

#### **6 - 3 外観図**

 $(1)$  COMBOX

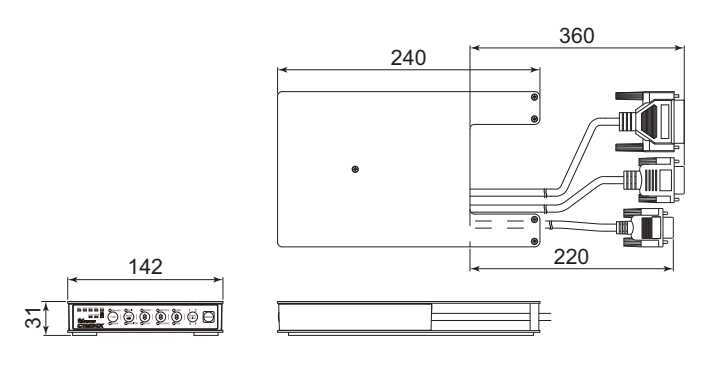

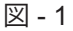

(2)iSpeed3 コントローラに固定した場合 (3)E3000 コントローラに固定した場合

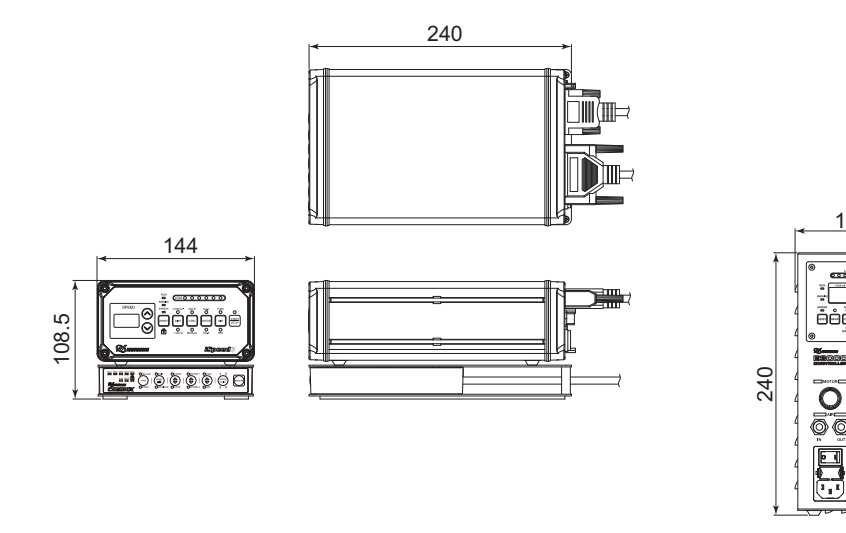

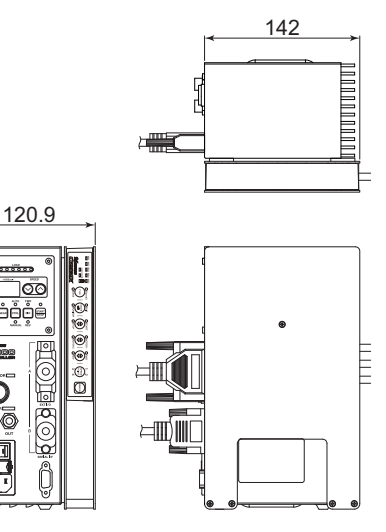

 $\boxtimes$  - 2  $\boxtimes$  - 3

**6 - 4 本体のケーブルと付属品のケーブル**

← ≪ 注 意 ─ 付属のケーブル **D**、ケーブル **E**、ケーブル **F**、リレー、ねじ、ナットは、機械の機種により使用しない場合が あります。 詳細については【**Cincom** 機種別 端子接続早見表】を参照してください。

(1)本製品本体のケーブル ケーブル A(D - SUB 25 コネクタ) キントローラの外部入出力コネクタ A に接続します。<br>ケーブル B(D - SUB 15 コネクタ) キーコントローラの外部入出力コネクタ B に接続します。

:コントローラの外部入出力コネクタBに接続します。

ケーブル C (高密度 D - SUB 15 コネクタ) : 付属のケーブル I / F ケーブル (高密度 D - SUB 15 コネクタ) に接続します。

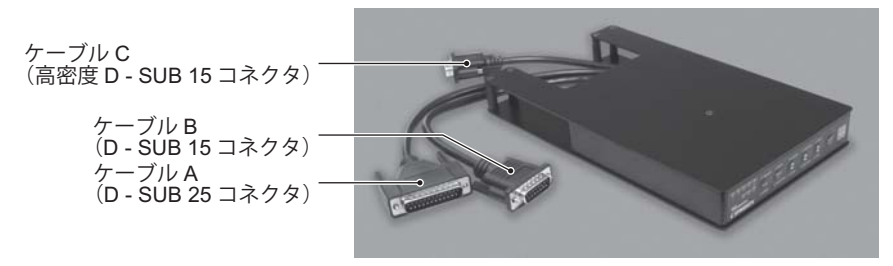

図 - 4

(2) 付属のケーブル

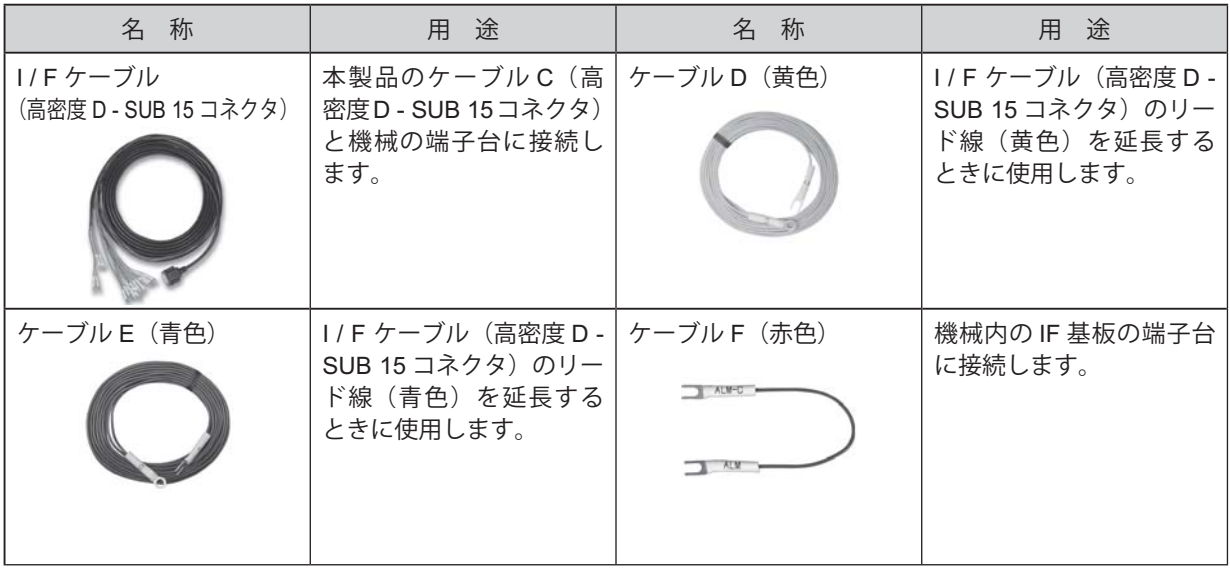

#### **6 - 5 その他の付属品**

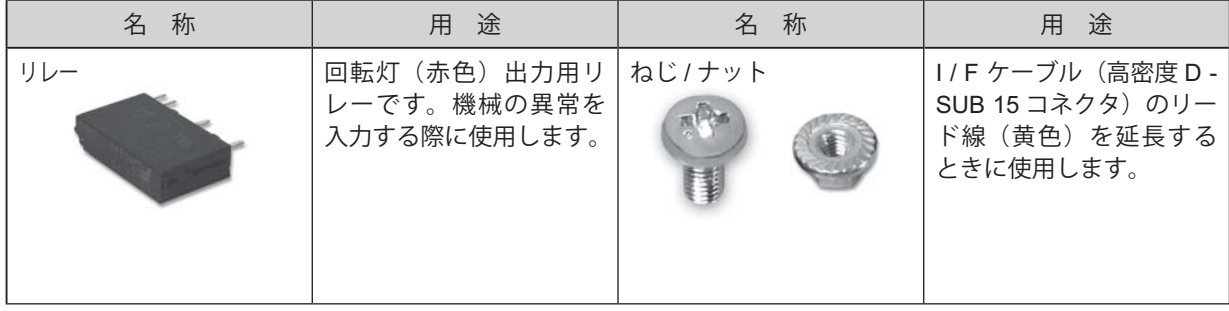

### **7. システム(接続)**

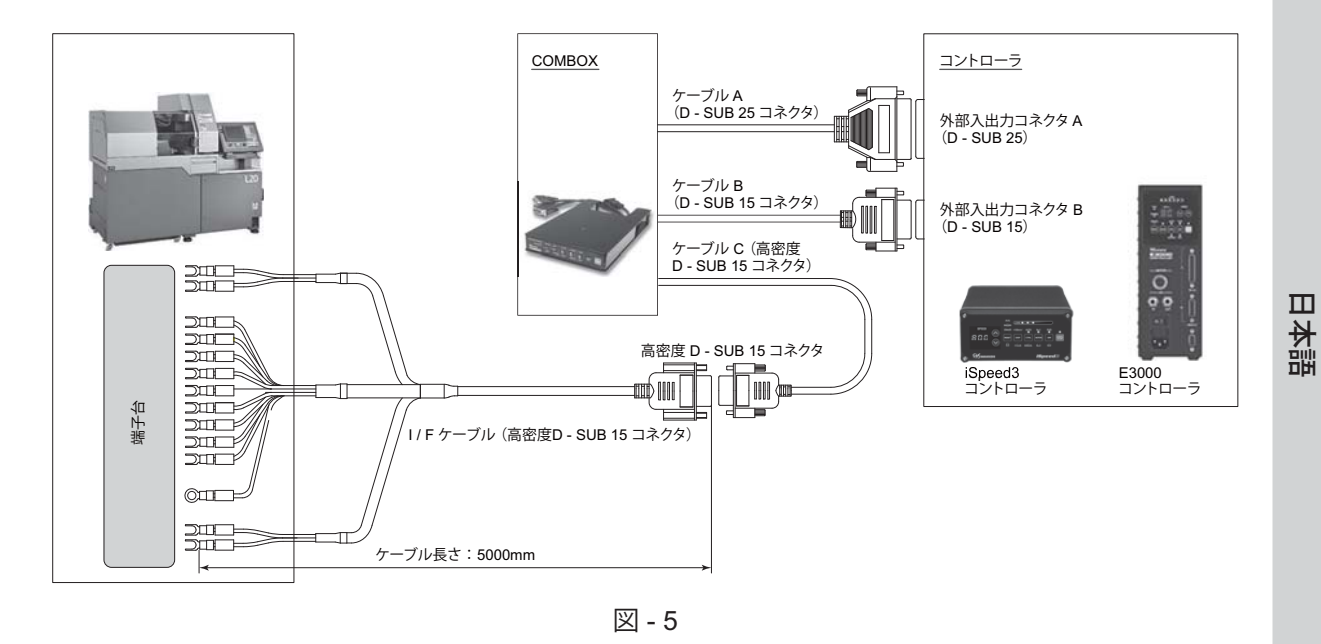

#### **8. コントローラへの接続**

#### **8 - 1 iSpeed3 コントローラへの接続**

-  $\triangle$  注 意 -本製品およびコントローラのコネクタを接続する前に、本製品およびコントローラの電源が **OFF** になっている ことを確認してください。

(1)本製品とコントローラを重ねます(図 - 6)。本製品を下段に、コントローラを上段にします。

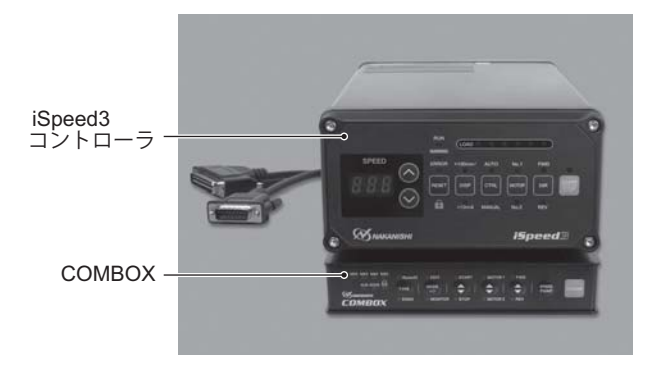

図 - 6

(2)ケーブル A(D - SUB 25 コネクタ)をコントローラの外部入出力コネクタ A に接続します。 ケーブル B(D - SUB 15 コネクタ)をコントローラの外部入出力コネクタ B に接続します。 接続後、コネクタのねじを締めてしっかり固定します。

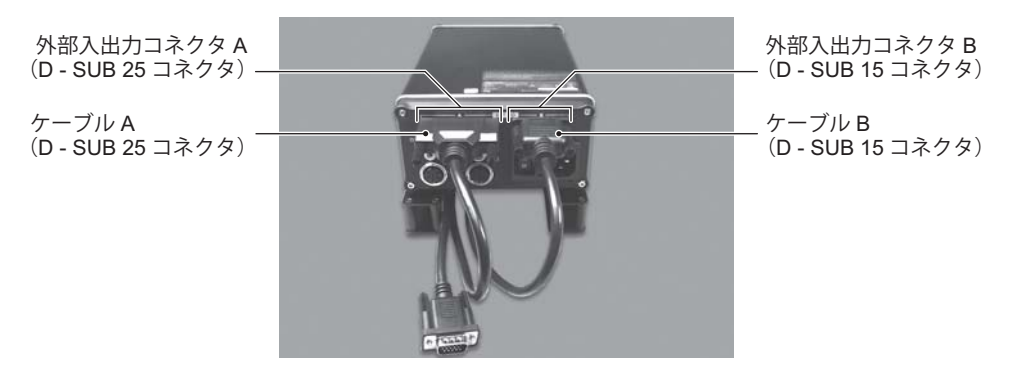

図 - 7

(3) ケーブル C (高密度 D - SUB 15 コネクタ)と I / F ケーブル (高密度 D - SUB 15 コネクタ)を接続します。 接続後、コネクタのねじを締めてしっかり固定します。

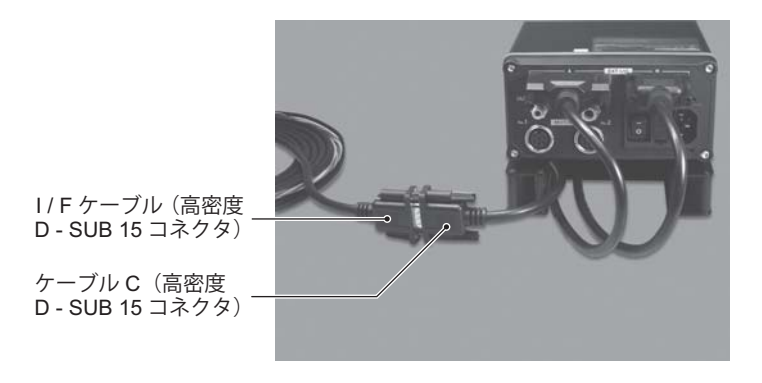

図 - 8

#### **8 - 2 E3000 コントローラへの接続**

- < 注 意 一 本製品およびコントローラのコネクタを接続する前に、本製品およびコントローラの電源が **OFF** になっている ことを確認してください。

(1)本製品の底面のストッパー(2 箇所)を同時に押して、ケースから本体を取り外します。

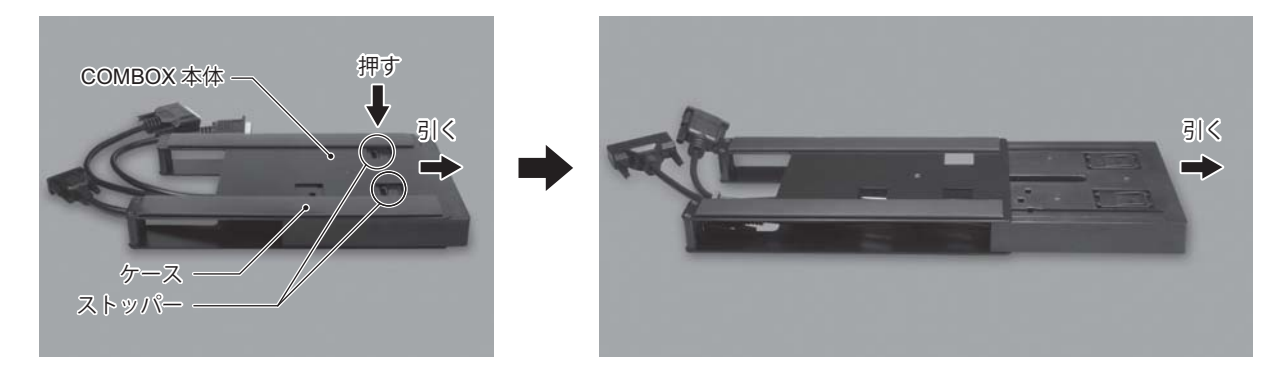

(2)本製品を図 - 10 のように、ケースの側面から挿入します。 (3)挿入後、本製品が確実に固定されていることを確認します。

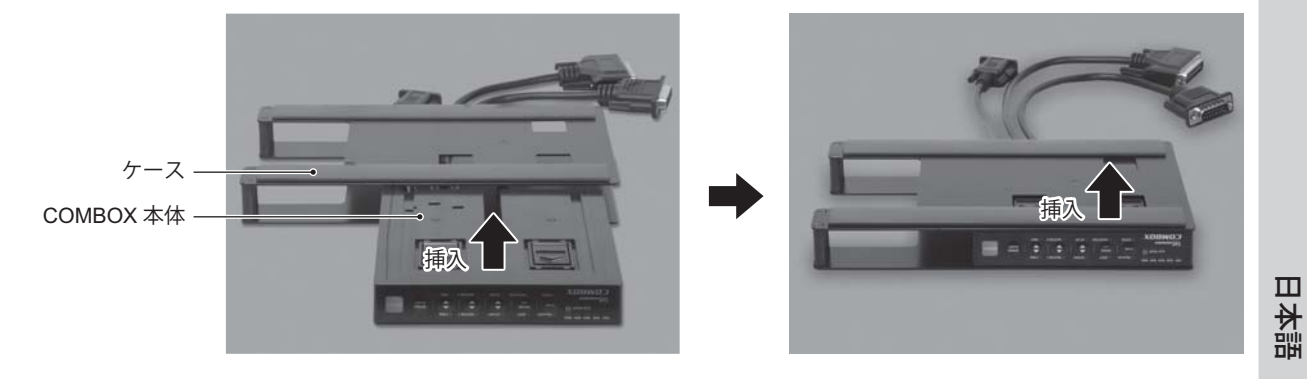

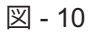

(4)ケーブル A およびケーブル B を本製品の操作パネル側に通します。

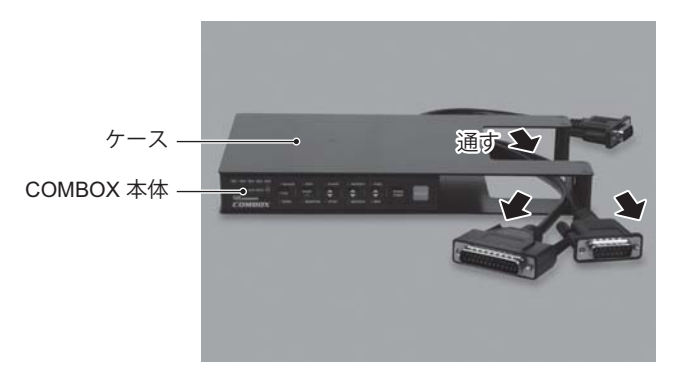

図 - 11

(5)本製品の底面(磁石付ラバー)をコントローラの右側面に取り付けます。

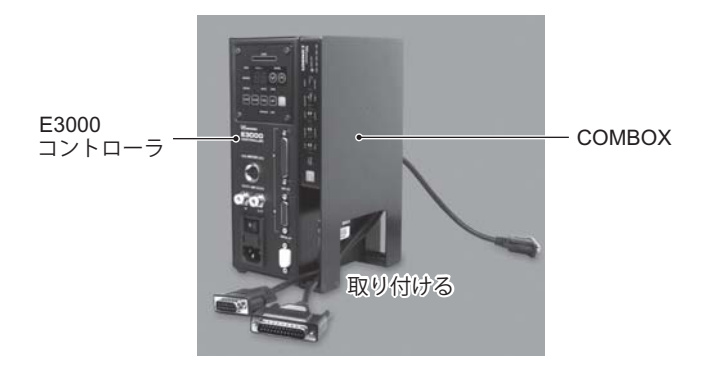

図 - 12

(6)ケーブル A(D - SUB 25 コネクタ)をコントローラの外部入出力コネクタ A に接続します。 ケーブル B(D - SUB 15 コネクタ)をコントローラの外部入出力コネクタ B に接続します。 接続後、コネクタのねじを締めてしっかり固定します。

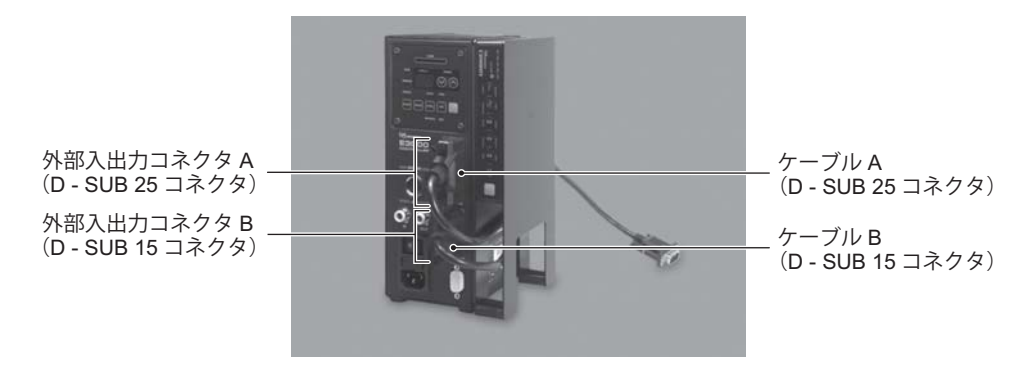

図 - 13

(7) ケーブル C (高密度 D - SUB 15 コネクタ)と I / F ケーブル (高密度 D - SUB 15 コネクタ)を接続します。 接続後、コネクタのねじを締めてしっかり固定します。

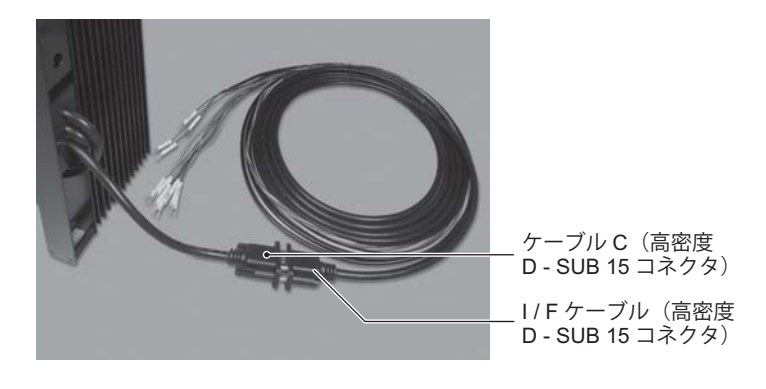

図 - 14

#### **9. 機械への接続**

#### 危 険

配線前に、全ての供給電源を **OFF** にしてください。供給電源が **ON** の状態で配線をおこなうと、感電により死 亡、または重傷につながる危険があります。

#### · < 注 意 -

・機械へ配線する際は、本取扱説明書および機械の「保守説明書」の制御盤部品配置図・電気配線図を照合し て作業してください。

・端子台に端子を接続する際は、プラスドライバーで確実にねじ止めしてください。

#### - お知らせ –

「**Cincom** 機種別 端子接続早見表」に記載されている機種名は、お客様の機械に貼付された銘板に記載されて いる **" MFG No**(製番) **"** です。

**9 - 1 I / F ケーブル(高密度 D - SUB 15 コネクタ)**

- 本注 意一 ・**I / F** ケーブル(高密度 **D - SUB 15** コネクタ)端子には、信号のシンボル名が記載されたマークチューブが 付いています。 必ず **I / F** ケーブル(高密度 **D - SUB 15** コネクタ)端子(**14** 本)全てを【**Cincom** 機種別 端子接続早見表】 に記載されている端子台に接続してください。 ・**I / F** ケーブル(高密度 **D - SUB 15** コネクタ)端子を接続する際は、**P16**「表 **- 5** 【**Cincom** 機種別 端子接 続早見表】」を参照して接続先の端子台のラベル名を確認してから接続してください。 ・**I / F** ケーブル(高密度 **D - SUB 15** コネクタ)は全長 **5m**(**5,000mm**)です。配線接続後、余った **I / F** ケー

ブル(高密度 **D - SUB 15** コネクタ)は、他のケーブルの邪魔にならないように配線処理をしてください。

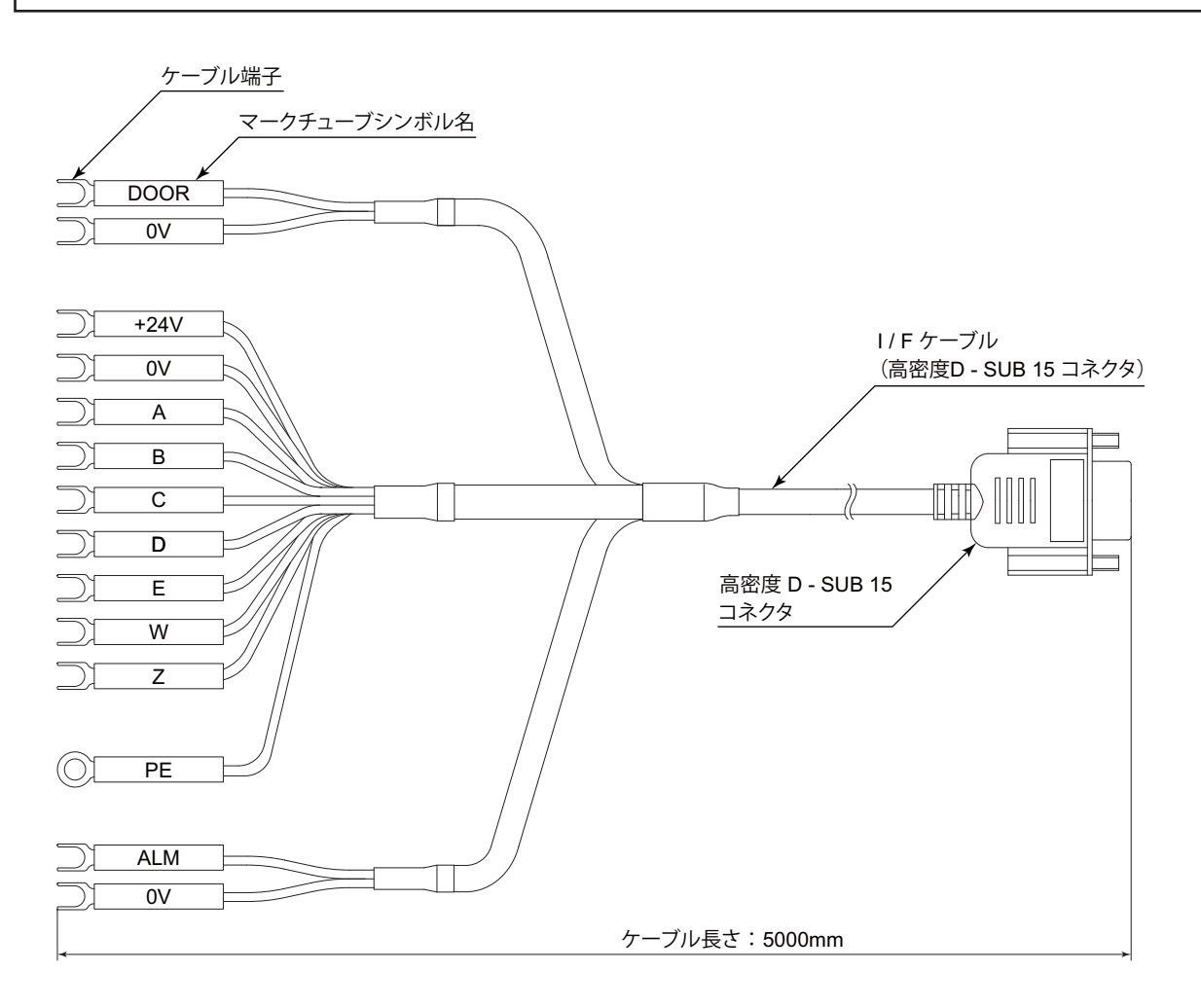

図 - 15

#### **9 - 2 I / F ケーブル (高密度 D - SUB 15 コネクタ)の信号**

- · 表 2 は、I / F ケーブル (高密度 D SUB 15 コネクタ)端子の信号一覧です。
- I/ F ケーブル (高密度 D SUB 15 コネクタ) 端子の信号は、M コード信号 (M61 M65) の他に、機械の状 態を検出する信号があります。
- ・ 本製品の電源は接続先の機械の電源(DC+24V)を使用します。
- · I/Fケーブル (高密度 D SUB 15 コネクタ)端子 (14 本)全てを機械の端子台に接続する必要があります。

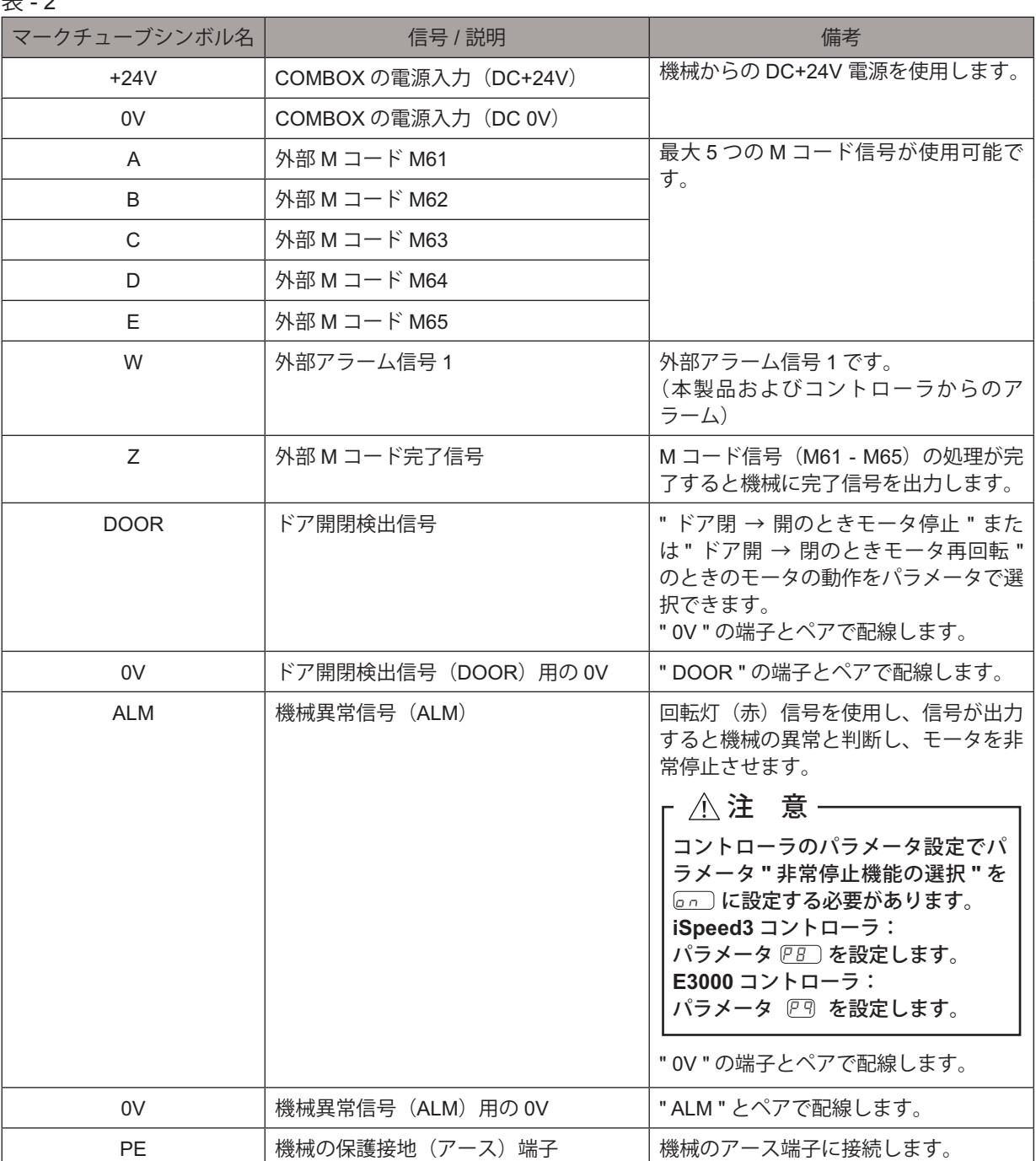

#### **9 - 3 ケーブルD(黄色)とケーブル E(青色)の使用方法**

- (1) ケーブル D (黄色)のケーブル端子と I / F ケーブル (高密度 D SUB 15 コネクタ)のケーブル端子 " D " を 付属品のねじ、ナットを使用して接続します。ケーブル D(黄色)のO型端子側のねじを締めてしっかり固定 します(図 - 16)。
- (2) ケーブル E (青色)のケーブル端子と I / F ケーブル (高密度 D SUB 15 コネクタ)のケーブル端子 " E " を 付属品のねじ、ナットを使用して接続します。ケーブル E(青色)のO型端子側のねじを締めてしっかり固定 します(図 - 16)。

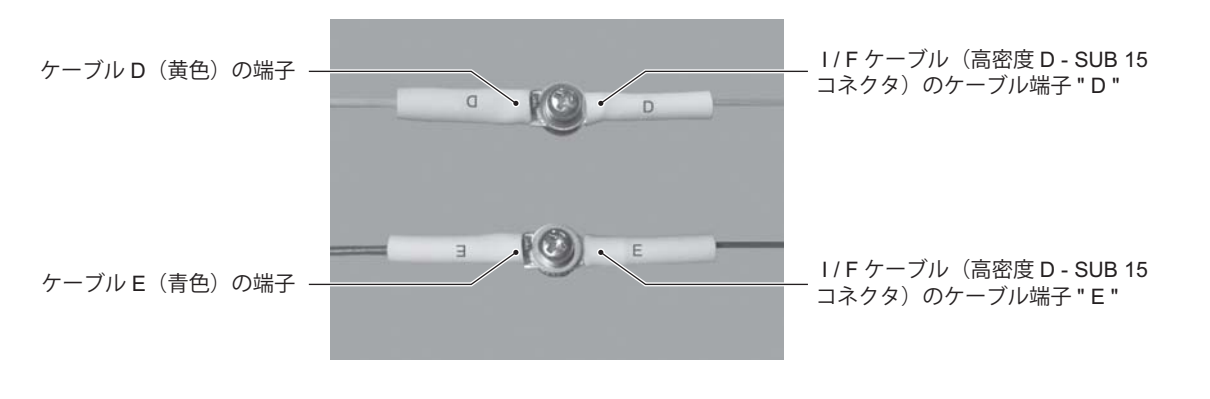

図 - 16

(3)ねじで固定した部分を、絶縁テープ等で覆います。

- < 注 意 一 ねじで固定した部分が露出していると機械や本製品の故障の原因になります。

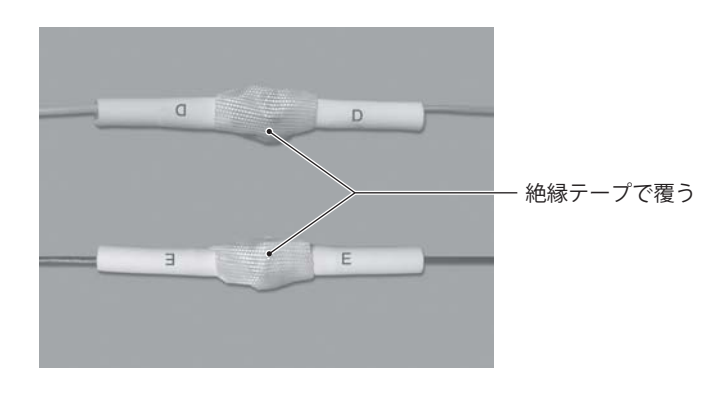

図 - 17

#### **9 - 4 機械への接続**

図 - 18 のフローに従って I / F ケーブル(高密度 D - SUB 15 コネクタ)の端子を機械の端子台に接続します。

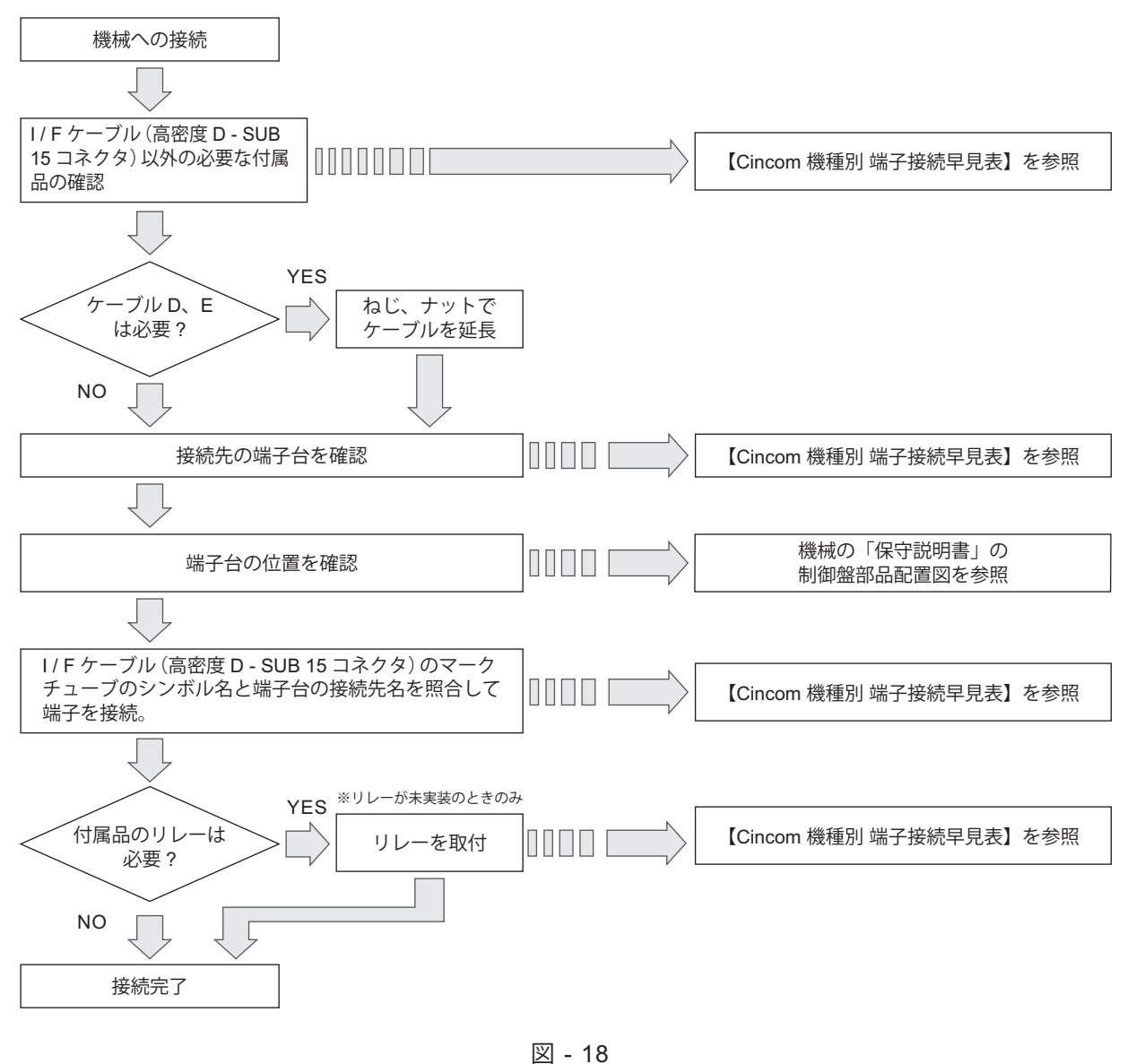

**<注意** 

- **・配線は、なるべく動力線から離して配線してください。**
- **・配線する端子に、既に別の端子が接続されている場合があります。その場合は、別の端子と共締めして 接続してください。**
- **・I / F ケーブル(高密度 D SUB 15 コネクタ)の端子は Y 型端子です。Y 型端子が外れないように、しっ かりねじ止めしてください。**

<PE 端子の接続について>

- ・I / F ケーブル(高密度 D SUB 15 コネクタ)に、機械のアース(PE)に接続するための PE 端子があります。 ・制御盤内には複数のアース線(緑色:PE)が同じ場所に一括してねじ止めされています。
- この場所に、I / F ケーブル(高密度 D SUB 15 コネクタ)の PE 端子をねじ止めします。
	- ※PE 端子は必ず、未使用の固定箇所に接続してください(1PE 端子:1 接続)。

#### **9 - 5 Cincom 機種別 端子接続早見表**

#### - 八 注 意 --

【**Cincom** 機種別 端子接続早見表】を使用する際は、使用している機械の「保守説明書」が必要です。

- 手順 1)Cincom 機械の機種確認
	- ・【Cincom 機種別 端子接続早見表】の機種名は、お客様の機械に貼られている定格銘板を見て確認します。 ・機種名は、定格銘板に記載されている製造番号(MFG No)です。
	- ・【Cincom 機種別 端子接続早見表】の製造番号の " \*/ " 以降には、機械のシリアル番号が入ります。
	- ・機種によっては、製造番号が同じでも接続先が異なる場合があります。
	- ・【Cincom 機種別 端子接続早見表】使用上の注意を参照して機種の確認をしてください。
- 手順 2)接続先の確認
	- ・I/F ケーブル (高密度 D SUB 15 コネクタ) のマークチューブに記載されているシンボル名 (" +24V "、 " OV "、"A"、"B"、" C"、" D"、" E"、" W"、" DOOR "、" ALM ") の端子の接続先を確認します。 例)" 機種:A1216\*/ マークチューブのシンボル名:A " の場合
		- 表 3 部分 → " 端子台: TBC1 信号名: Y22 " になります。

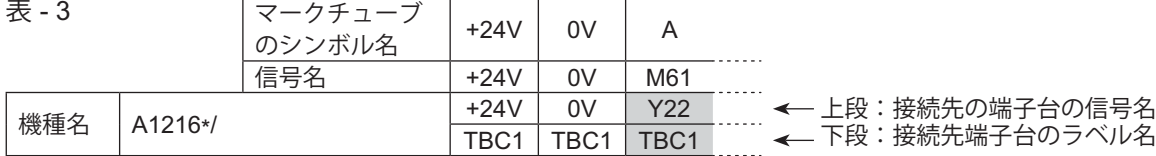

・端子の位置は、機械の「保守説明書」の " 制御盤部品配置図 " を参照して確認します。

#### 手順 3) その他の付属品の使用有無の確認

- ・【Cincom 機種別 端子接続早見表】の " その他の付属品 "(ケーブル D、ケーブル E、ケーブル F、ねじ、 ナット、リレー)が必要か確認します。
- ・ケーブル D、ケーブル E を使用する場合は、付属品のねじ、ナットによりケーブルを延長させて使用 します。
- ・【Cincom 機種別 端子接続早見表】で " リレー " が " " の場合は、付属品のリレーを【Cincom 機種別 端子接続早見表】のリレー接続先名称に取り付けます。" リレー " が " △ " の場合は、機械にリレーが 取り付いているか確認します(表 - 5 参照)。

機械にリレーが取り付いてない場合 : リレーを取り付ける必要があります。

付属品のリレーを取り付けます。

※ リレーの取付方法

- /\ 注 意 一

リレーには上下取り付け方向があります。向きを誤って取り付けると、リレーの端子が折れ ます。

取り付けの際は、必ず、リレーの取り付け方向に注意して取り付けてください。

例) "機種: A232\*/ "の場合 (表 - 4 参照) ケーブル D、ケーブル E、ねじ / ナットが必要です。

機械にリレーが取り付いているか確認後、取り付いていない場合のみ、付属のリレーを取り 付けます。

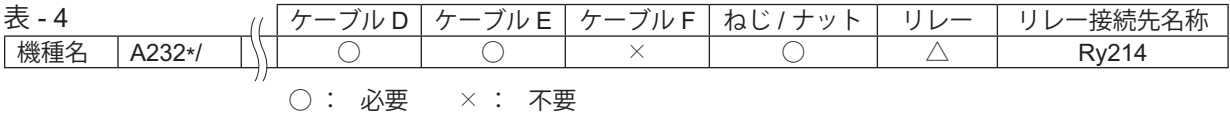

△ : 機械にリレーが取り付いているか確認します。リレーが取り付けられていない 場合は、" Ry214 " にリレーを取り付けます。

#### 一 /∖ 注 意 −

・必ず機械の「保守説明書」を用意して正確に接続してください。

・【**Cincom** 機種別 端子接続早見表】でマークチューブのシンボル名 **" +24V "**、**" 0V "** の接続先端子台を指定 していますが、機械の仕様により指定した接続先端子台が既に使用されている場合があります。その場合は、 他の端子台の同じ名称の場所に接続してください。

例) 機種 " L20E\*/ " に、マークチューブシンボル名 " +24V "、" 0V " を接続する場合

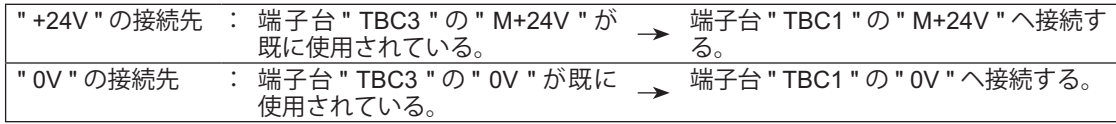

#### 表 - 5 【Cincom 機種別 端子接続早見表】

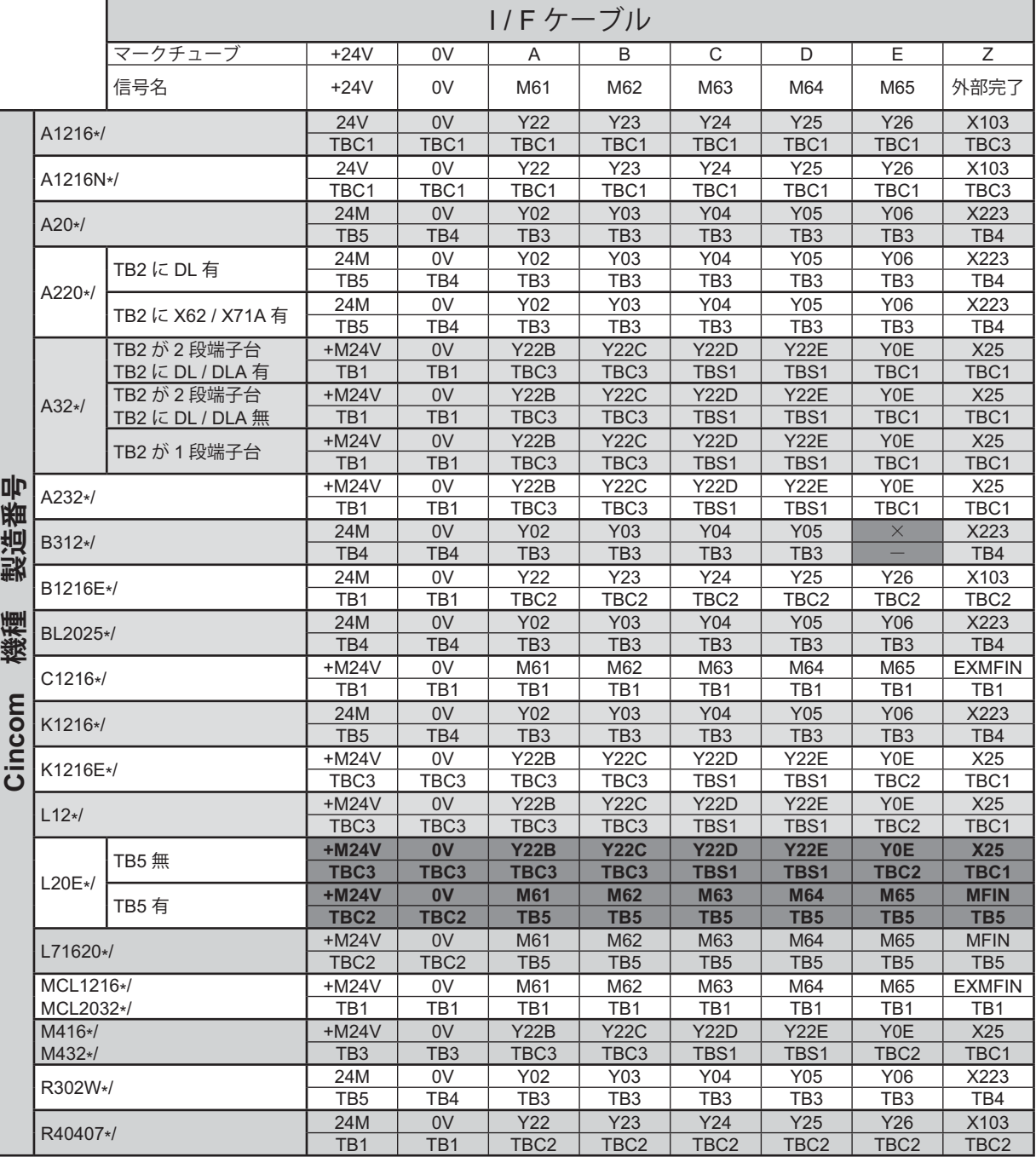

#### - A. 【Cincom 機種別 端子接続早見表】使用上の注意 -

※1~※4は、【Cincom 機種別 端子接続早見表】の■■部分の説明です。

- ※ **1** 機種 **" A220\*/ "** は、機械の製造時期により、ドア開閉検出信号 **" DOOR "** の接続先名称が変わります。 実機の端子名称を確認してください。
- ※ **2** 機種 **" A32\*/ "** は、機械の製造時期により、ドア開閉検出信号 **" DOOR "** の接続先が変わります。**" TB2 "** の端子台の段数、端子名称を確認してください。
- ※ **3** 機種 **" B312\*/ "** は、マークチューブのシンボル名 **" E "**(信号名:外部 **M** コード **" M 65 "**)の接続がで きません。
- ※ **4** 機種 **" L20E\*/ "** は、**" TB5 "** 有 **/** 無により接続先が変わります。実機の **" TB5 "** 端子台の有 **/** 無を確認 してください(正面の制御盤を開けて下側を確認してください)。

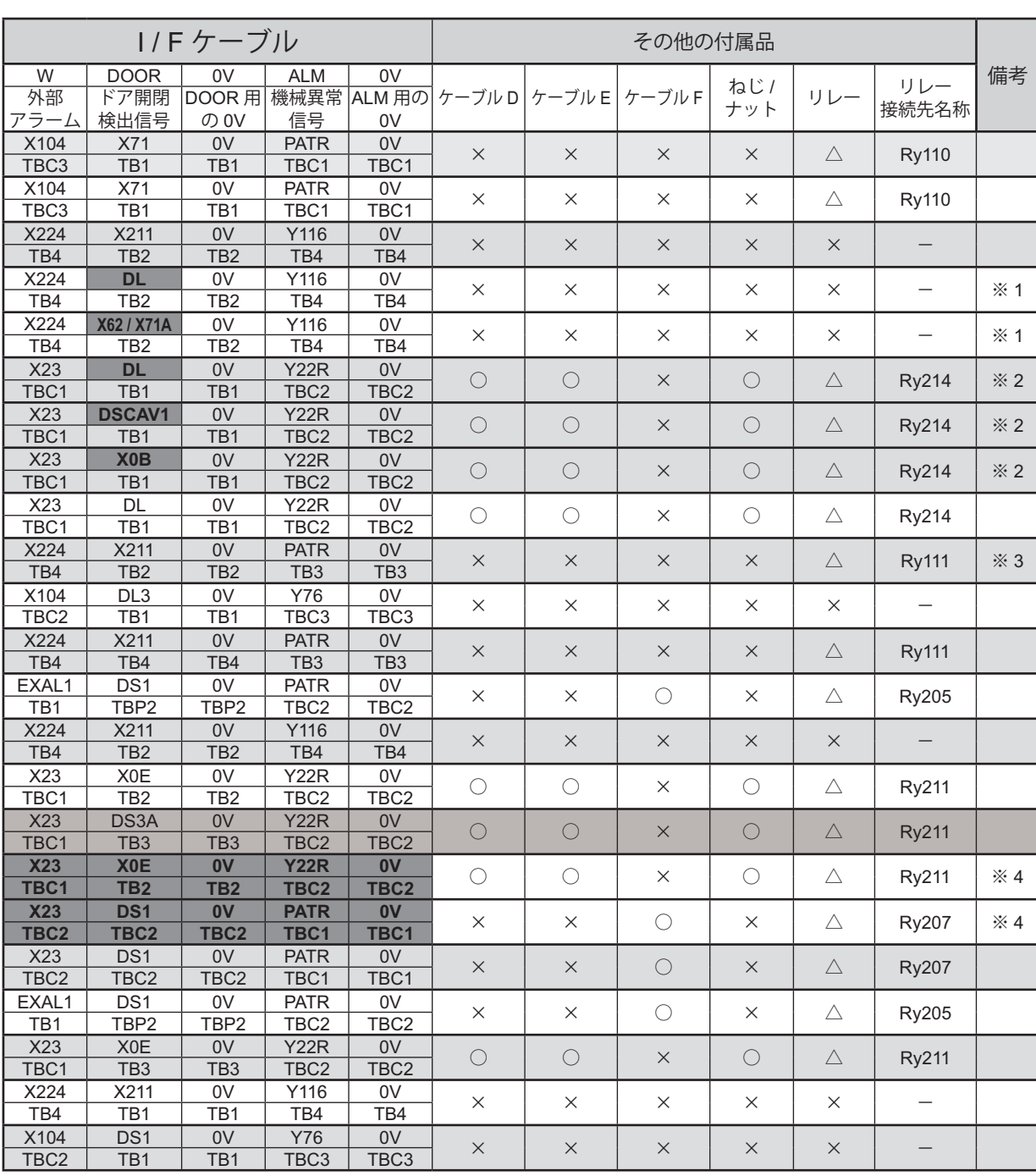

#### **10. 操作方法**

#### **10 - 1 ボタン / LED の説明**

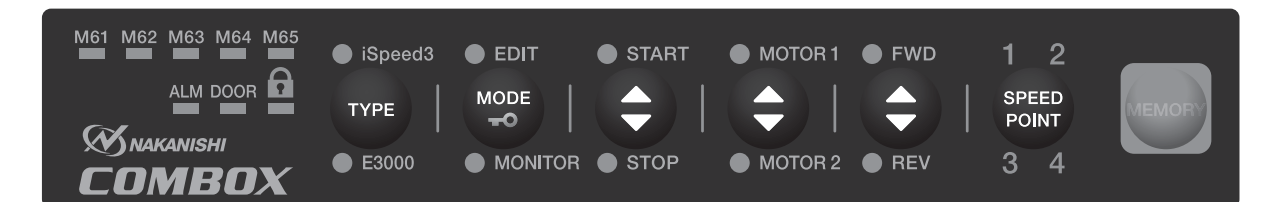

図 - 19

本取扱説明書では、LED の状態について、以下のように表示します。

**: LED 点灯 : LED 点灯 : LED 点滅** 

表 - 6ボタン / LED インディー インディー しょうかい 説 明 機種選択ボタン(TYPE) 接続するコントローラの機種(iSpeed3 または E3000)を選択するボタンです。 適応コントローラ : iSpeed3 コントローラまたは E3000 コントローラ Speed<sub>3</sub> 選択する場合は、機種選択ボタン(TYPE)を 3 秒間押します。 選択したコントローラの LED が点灯して設定が保存されます。 **TYPE** (メモリボタン (MEMORY) を押す必要はありません。)  $\bullet$  E3000 - < 注 意 -選択したコントローラの **LED** が点滅した場合、システムエラーが発生してい ます。エラーの詳細については、**P29**「**11.** 外部アラーム信号 **1 /** エラー表示」 を参照してください。 iSpeed3 LED(iSpeed3)点灯 iSpeed3 コントローラを選択しています。 Speed3 **TYPE**  $\bullet$  E3000 E3000 LED (E3000) 点灯 |E3000 コントローラを選択しています。 Speed3 **TYPE**  $\bullet$  E3000 モード選択ボタン(MODE) モードを選択するボタンです。 モードには 3 つのモードがあります。  $\bullet$  EDIT ・EDIT モード ・MONITOR モード **MODE** ・キーロックモード -ಂ ボタンを押すと **MONITOR**  $M61 \rightarrow M62 \rightarrow M63 \rightarrow M64 \rightarrow M65 \rightarrow MONITOR \rightarrow M61 \rightarrow \cdot \cdot \cdot$ の順番で LED が点灯します。 " M61 "、" M62 "、" M63 "、" M64 "、" M65 " のいずれかが点灯しているときは EDIT モードで、EDIT LED (EDIT) が点灯します。

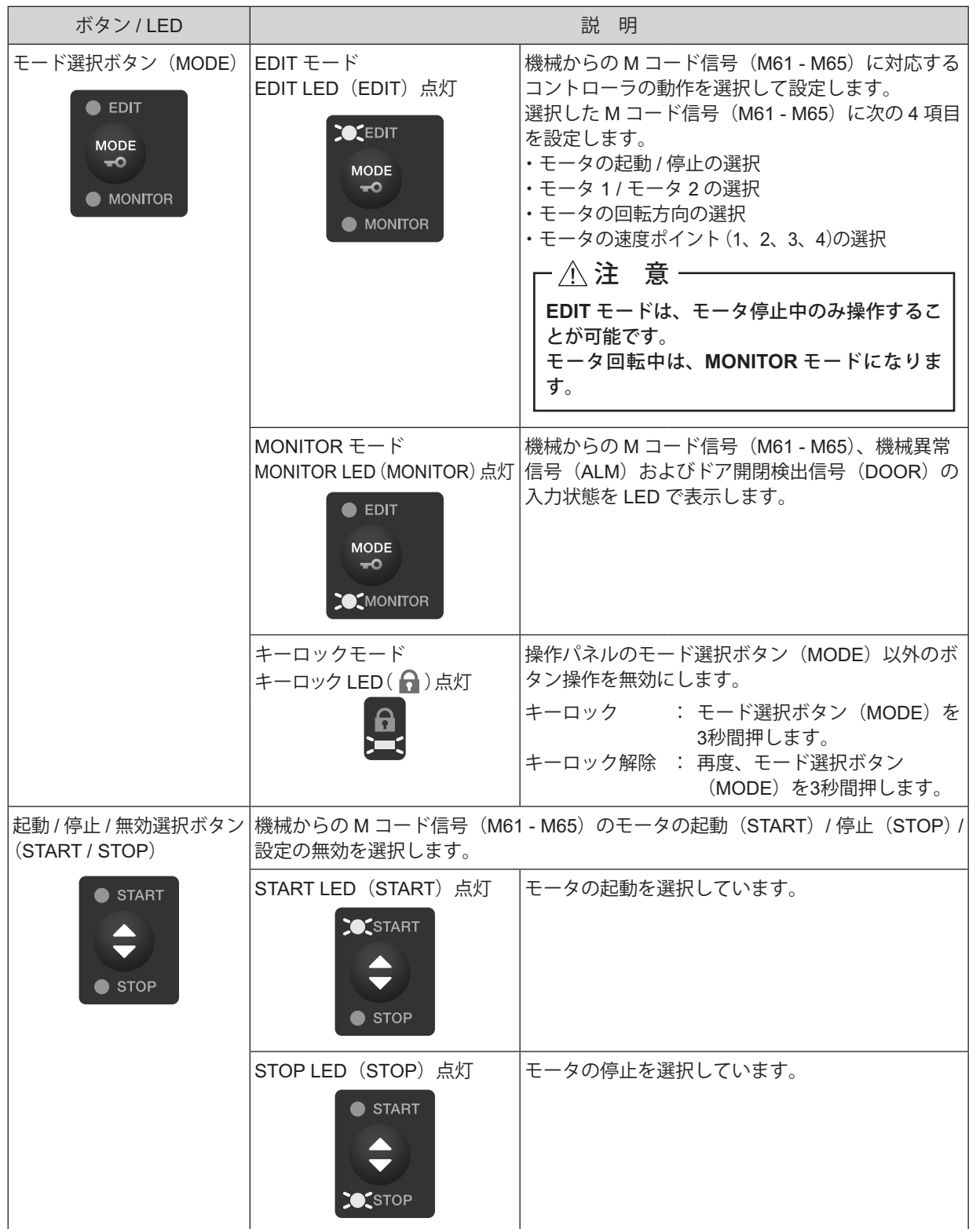

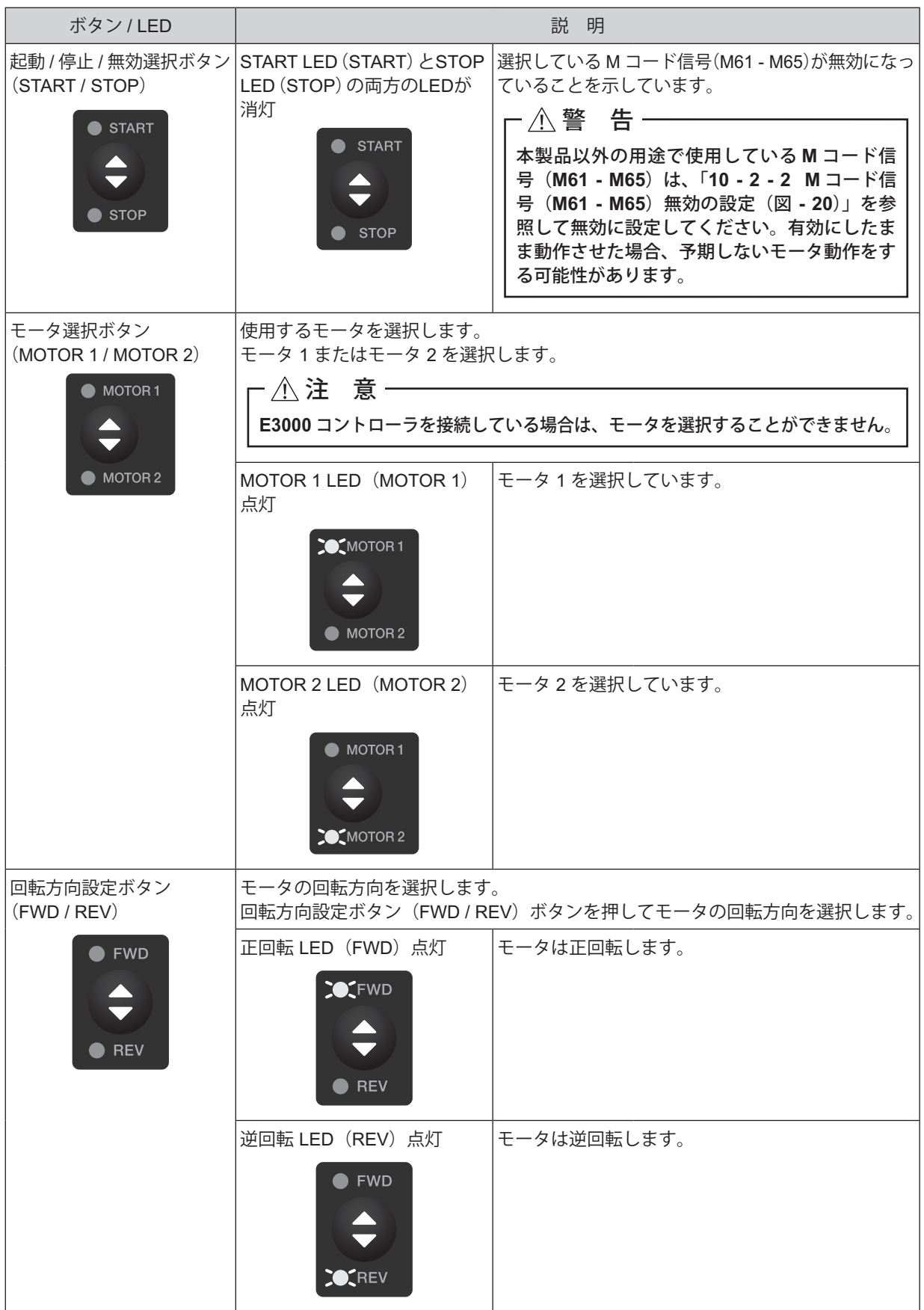

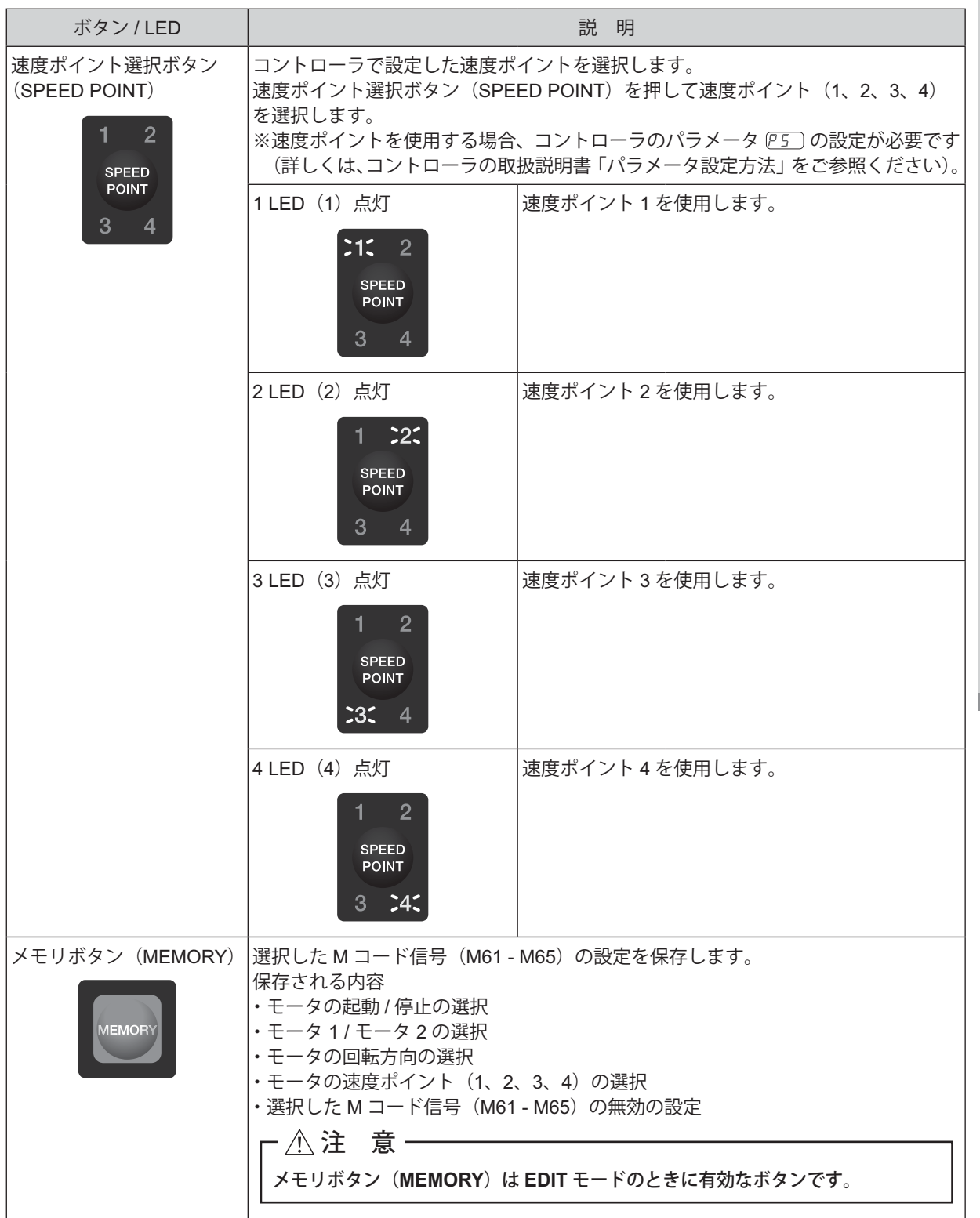

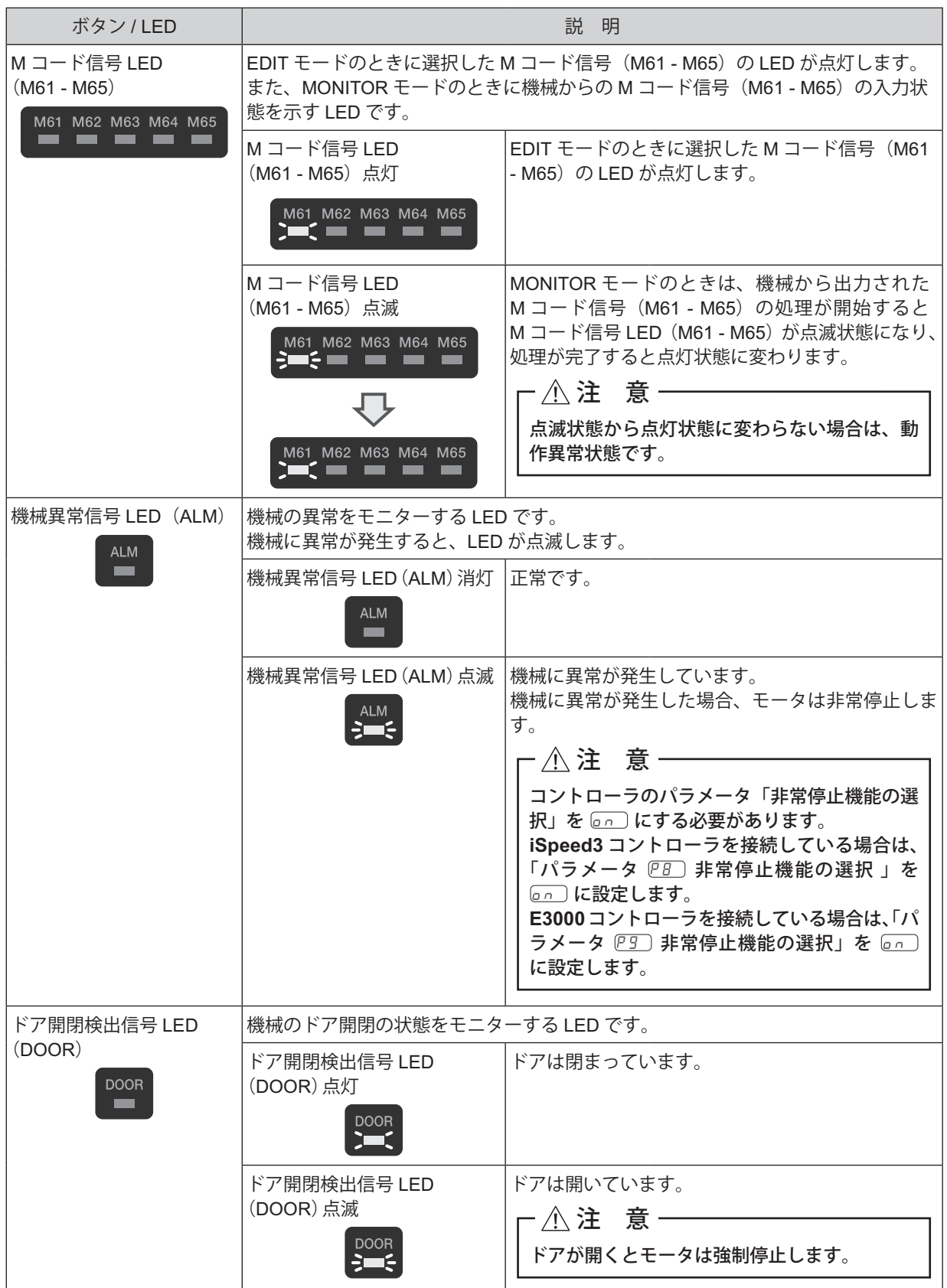

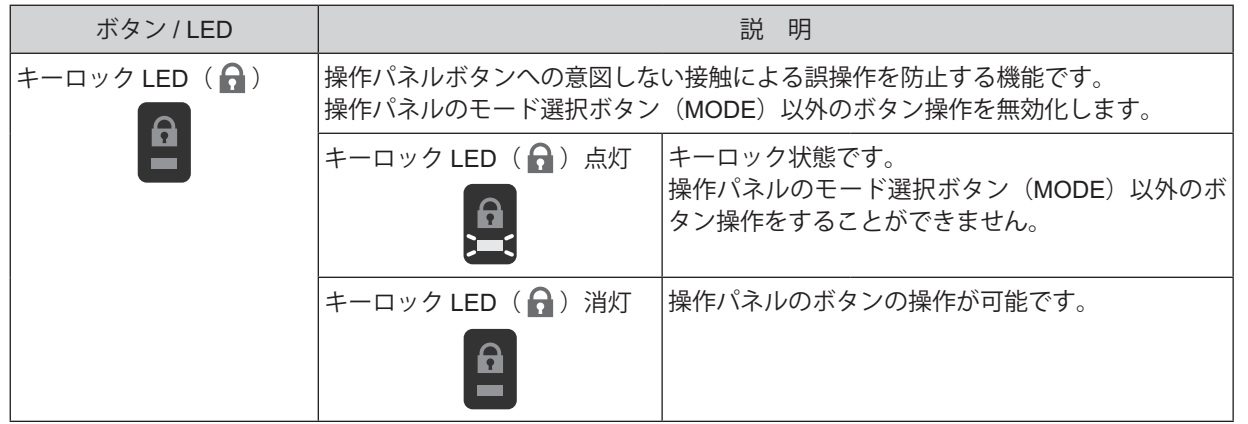

#### **10 - 2 操作パネルの操作方法**

#### **10 - 2 - 1 コントローラの選択**

(1)本製品に接続して使用するコントローラを選択します。

(2)機種選択ボタン(TYPE)を 3 秒間押して、コントローラ(iSpeed3 または E3000)を選択します。

#### **10 - 2 - 2 M コード信号(M61 - M65)無効の設定(図 - 20)**

#### - < 警 告 -

他の用途で使用している **M** コード信号は、必ず「**M** コード信号(**M61 - M65**)無効の設定」をしてください。 無効の設定をせずに機械から他の用途で使用されている **M** コード信号(**M61 - M65**)が入力された場合、予期 しないモータ動作をする可能性があります。

他の用途で使用されている M コード信号(M61 - M65)を選択して無効に設定します。

- 例) M コード信号 (M65) を無効にする場合
	- (1)モード選択ボタン(MODE)を押して EDIT モードにします。M コード信号(M65)を選択します。
	- (2)起動 / 停止設定ボタン(START / STOP)を押して、START LED(START)(モータ起動)と STOP LED (STOP) (モータ停止) を同時に点滅させます。
	- (3) 図 20 の状態でメモリボタン (MEMORY) を押して設定内容を保存します。

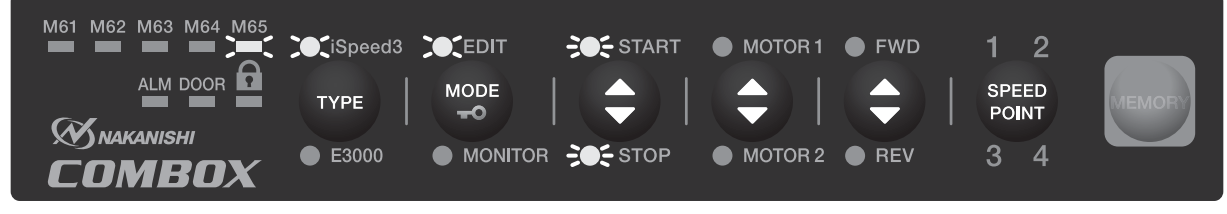

※選択コントローラ:iSpeed3 コントローラ

図 - 20

**10 - 2 - 3 M コード信号(M61 - M65)の設定方法**

- < 注 意 -

- ・速度ポイントを使用する場合、コントローラのパラメータ *PS*コの設定が必要です(iSpeed3 コントローラ を接続している場合は、**iSpeed3** コントローラの取扱説明書「**20 - 3 - 5** 外部速度設定信号方式の選択 」 を、**E3000** コントローラを接続している場合は、**E3000** コントローラの取扱説明書「**15 - 4** ⑤ 外部速 度設定信号の選択」を参照します)。
- ・速度ポイントを設定していない場合、回転速度はアナログ信号(速度指令電圧)、またはパルス信号で設定さ れます。操作パネルで速度ポイントの番号を選択しても無効になります。
- ・コントローラの制御モードが **AUTO** モード(**AUTO LED** 点灯)になっていることを確認してください。 **MANUAL** モード(**MANUAL LED** 点灯)になっている場合、本製品を使用してモータを回転させることは できません。

**※工場出荷時の M コード(M61-M65)の設定は、すべてモータ停止に設定されています。**

- (1)モード選択ボタン(MODE)を押して設定する M コード信号 LED(M61 M65)を点灯させます。
- (2)モータの起動 / 停止を選択します。 起動 / 停止設定ボタン(START /STOP)を押して、モータ起動(START LED(START)点灯)またはモータ 停止(STOP LED(STOP)点灯)を選択します。
- (3)動作させるモータを選択します。 モータ選択ボタンを押して、モータ 1(MOTOR 1 LED(MOTOR 1)点灯)またはモータ 2(MOTOR 2 LED (MOTOR 2)点灯)を選択します。(iSpeed3 コントローラ使用の場合のみ) ※ E3000 コントローラを使用している場合はモータを選択することができません。
- (4)モータの回転方向を設定します。 回転方向設定ボタン(FWD / REV)を押して、正回転(正回転 LED(FWD)点灯)または逆回転(逆回転 LED(REV) 点灯)を選択します。
- (5)速度ポイントを選択します。 速度ポイント選択ボタン (SPEED POINT) を押して速度ポイント 1 (1 LED (1) 点灯)、速度ポイント 2 (2 LED (2) 点灯)、速度ポイント 3(3 LED(3)点灯)または速度ポイント 4(4 LED(4)点灯) を選択します。
- (6)選択した設定を保存します。 メモリボタン(MEMORY)を押します。選択した設定の LED が 3 回点滅します。設定完了です。 ※機械の電源を OFF にしても保存した設定内容は保持されます。 ※設定を変更した場合は、変更した設定の LED が点滅します。
	- 例)起動選択ボタン (START / STOP) を押して設定を " モータ停止 " → " モータ起動 " に変更した場合、 START LED (START) が点滅します。

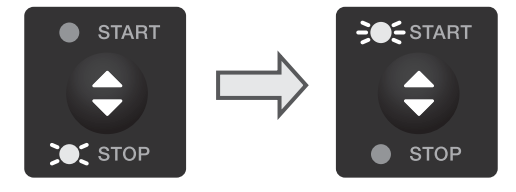

M コード<M63>に次の設定をする場合の手順

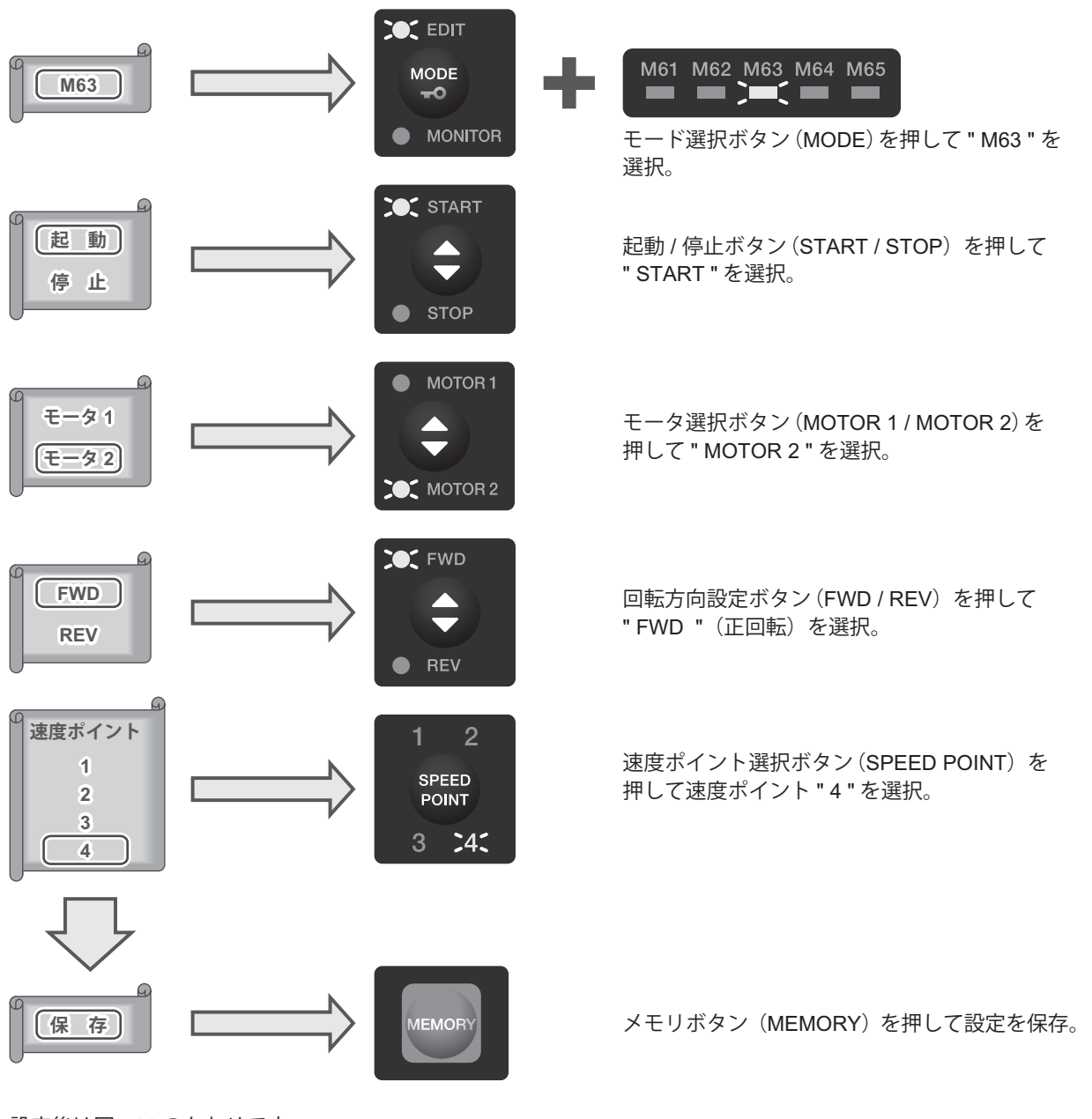

設定後は図 - 21 のとおりです。

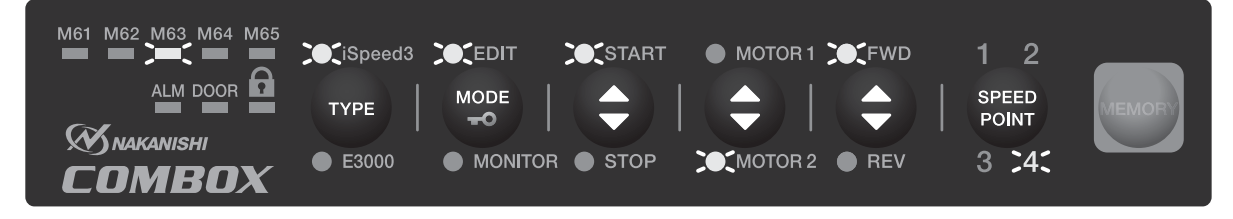

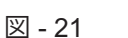

#### **10 - 2 - 5 モニター例**

図 - 22 は、各 LED の点灯状態を説明しています。

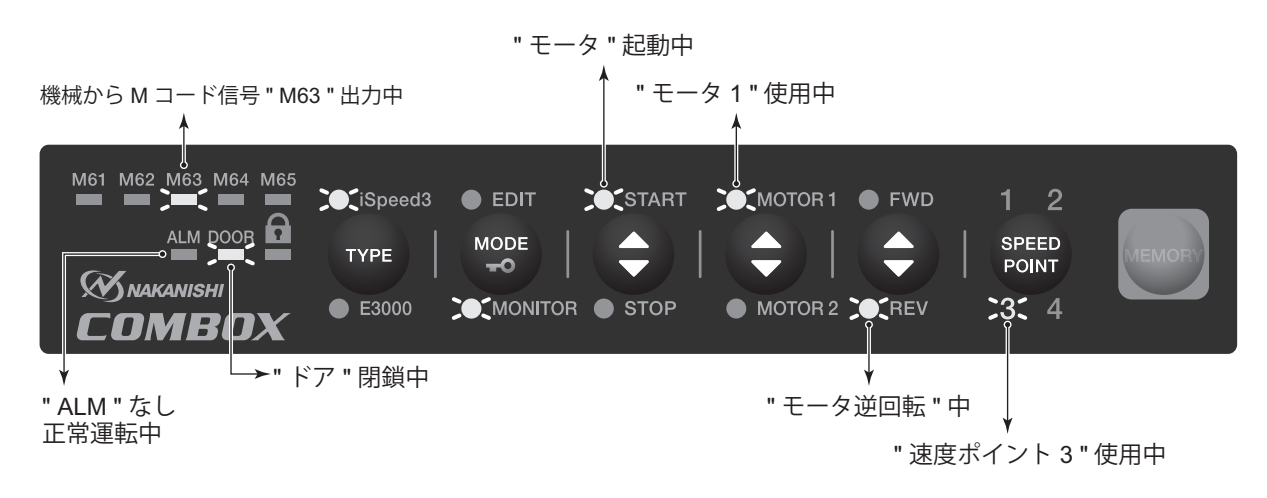

図 - 22

#### **10 - 2 - 6** 動作の実例

例)iSpeed3 コントローラと接続して、モータ 1 / モータ 2 を切り替えて使用する場合

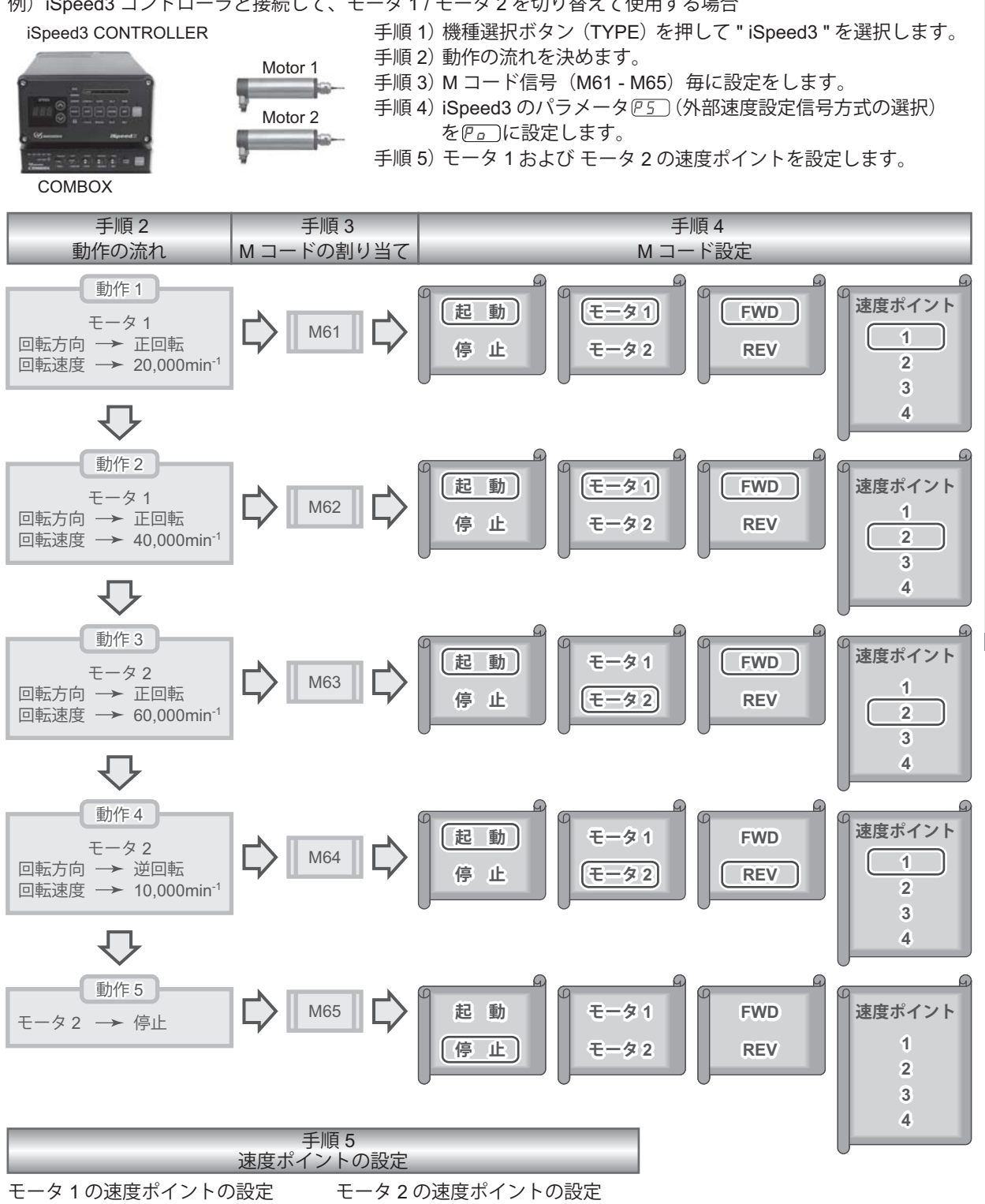

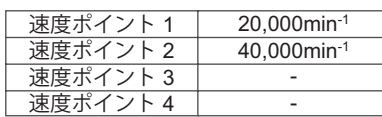

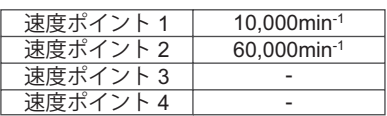

#### 図 - 23

速度ポイントは、事前にコントローラのパラメータ P5)で設定しておく必要があります。

M コード信号 " M61 " から " M65 " を実行したときのタイムチャートは、図 - 24 のとおりです。

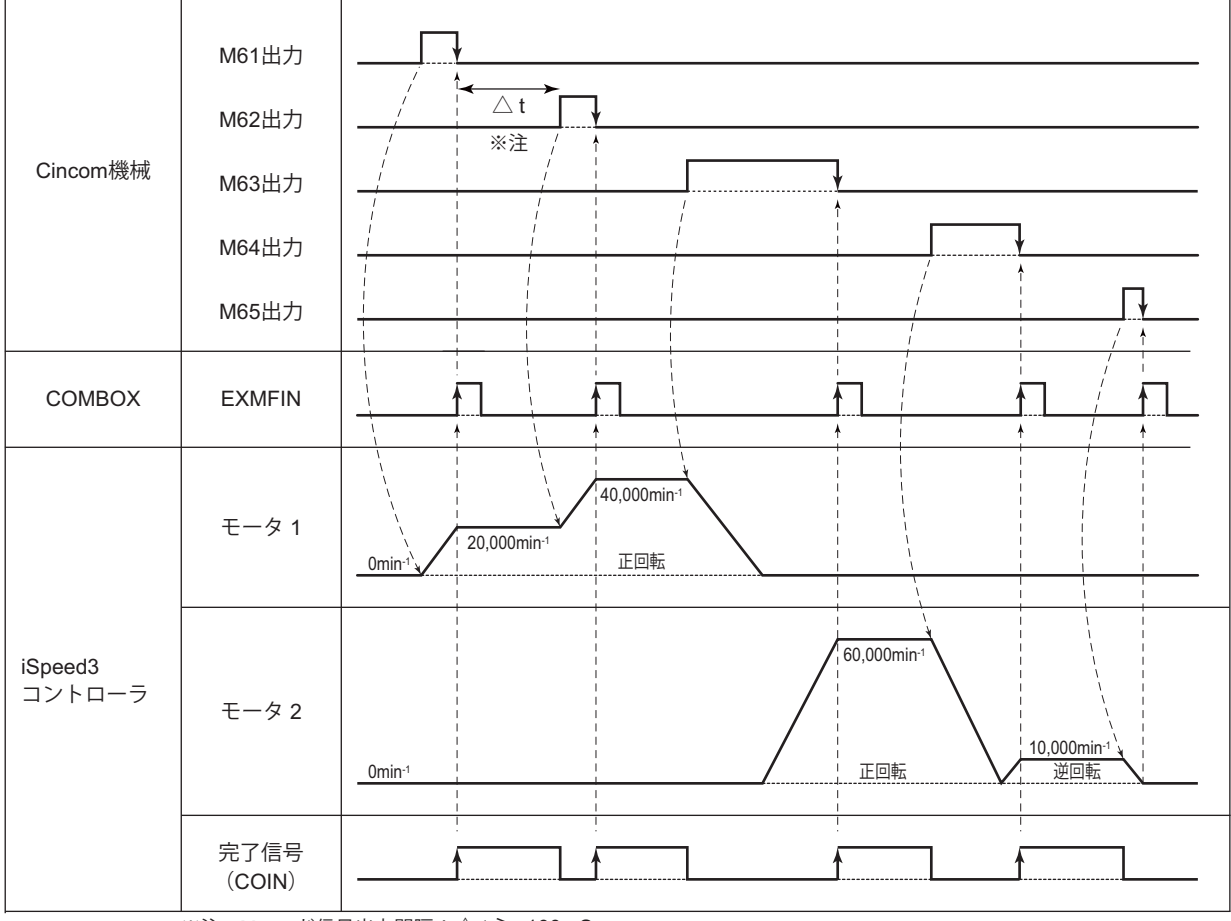

※注:Mコード信号出力間隔: $\triangle$  t  $\geq 100$ mSec

図 - 24

#### **11. 外部アラーム信号 1 / エラー表示**

- · システムが異常な状態になると本製品から機械へ外部アラーム信号 1 (" EXAL1 ") を出力します。 外部アラーム信号 1 (" FXAL 1") が機械に出力されると機械は即時アラーム停止状態になります。
- ・ システム異常が発生すると異常を示す LED が点滅します。 異常を示す LED は、 iSpeed3 LED (iSpeed3) または E3000 LED (E3000)です。 iSpeed3 LED (iSpeed3) または E3000 LED (E3000) は、異常内容によってリズム点滅します。 ただし、機械のドアが開放状態の場合は、ドア開閉検出信号 LED(DOOR)が消灯します。 機械に異常がある場合は、機械異常信号 LED(ALM)が点灯して異常を示します。

| 番号             | システム異常名                                                                                                    | 異常の内容                                                                                                    | 外部アラーム信号1<br>("EXAL1") の出力 ON 時間                                          | LED の点滅リズム /状態                  |
|----------------|----------------------------------------------------------------------------------------------------|----------------------------------------------------------------------------------------------------|---------------------------------------------------------------------------|---------------------------------|
| $\mathbf{1}$   | Mコード信号<br>(M61 - M65) 完了異常                                                                                                    | Mコード信号 (M61<br>- M65) をコント<br>ローラに出力してか<br>ら 60 秒経過しても<br>コントローラから完<br>了信号が出力されな<br>$\mathsf{L}\mathsf{L}\mathsf{L}$ | 異常後3秒間。                                                                   | iSpeed3 / E3000 の LED<br>が2回点滅。 |
| 2              | コントローラ電源遮断                                                                                                    | モータが回転してい<br>るときにコントロー<br>ラの電源が OFF に<br>なった。                                                                        | 異常後3秒間。                                                                   | iSpeed3 / E3000 の LED<br>が2回点滅。 |
| $\sqrt{3}$     | コントローラ・エラー                                                                                                    | コントローラからエ<br>ラーの信号が出力さ<br>れている。                                                                                      | コントローラからのエラー信<br>号が OFF になるまで。                                            | iSpeed3 / E3000 の LED<br>が2回点滅。 |
| $\overline{4}$ | コントローラ・ノット<br>レディ                                                                                                    | コントローラへ回転<br>指示を出力したとき<br>に、コントローラの<br>電源が OFF になっ<br>た。                                                             | ①コントローラの電源がON<br>になるまで。<br>②機械から出力したMコード<br>信号 (M61 - M65) がOFF<br>になるまで。 | iSpeed3 / E3000 の LED<br>が2回点滅。 |
| 5              | Mコード信号<br>(M61 - M65) OFF 異常                                                                                                   | Mコード信号 (M61<br>- M65) 完了信号を<br>機械へ出力しても機<br>械からの M コード<br>信号 (M61 - M65)<br>が OFF にならない。                             | 異常後3秒間。                                                                   | iSpeed3 / E3000 の LED<br>が3回点滅。 |
| 6              | Mコード信号<br>(M61 - M65) 多重出力                                                                                                    | 2つ以上のMコー<br>ド信号 (M61 -<br>M65) が機械から出<br>力された。                                                                       | 異常後3秒間。                                                                   | iSpeed3 / E3000 の LED<br>が4回点滅。 |
| $\overline{7}$ | ドア異常<br>パラメータ"P3"が<br>" START LED (START)<br>点灯"に設定されている<br>場合<br>ドア異常<br>パラメータ"P3"が<br>" STOP LED (STOP)<br>点灯"に設定されている<br>場合 | 回転中にドアが開い<br>た。                                                                                                    | 出力がONになりません。<br>異常後3秒間。                                                   | ドア開閉検出信号 LED<br>(DOOR) が消灯。     |

表 - 6 システム異常時の外部アラーム信号 1 (" EXAL1 ") と LED の関係

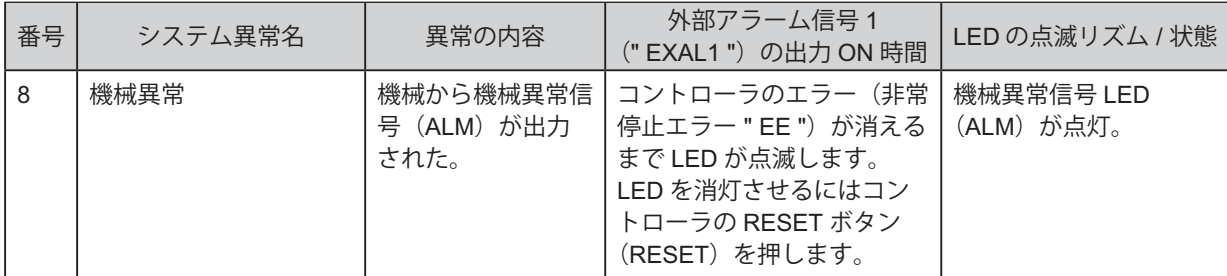

システム異常時の LED 点滅リズム

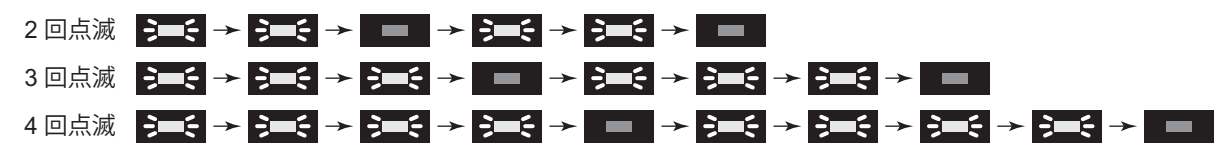

図 - 25

**12. パラメータ設定方法**

**12 - 1 パラメータ設定モードへのエントリー方法**

注 意 パラメータモードに入ると、機械からの **M** コード信号(**M61 - M65**)を読み取りません。 パラメータモードから通常操作に切り替える場合は、モード選択ボタン(**MODE**)を押して **MONITOR** モード にします。

(1) 速度ポイント選択ボタン (SPEED POINT) を 3 秒間押します。

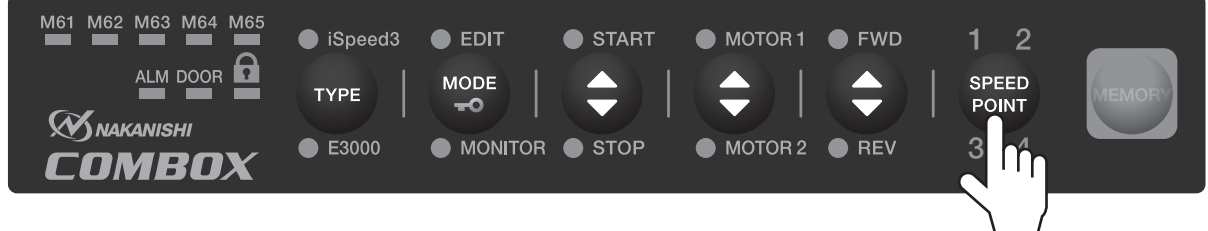

図 - 26

(2) ブザーがピーピーと鳴り、パラメータ設定モードに入ります。速度ポイント 1 LED (1) が点灯して、 START LED (START) が点滅します。

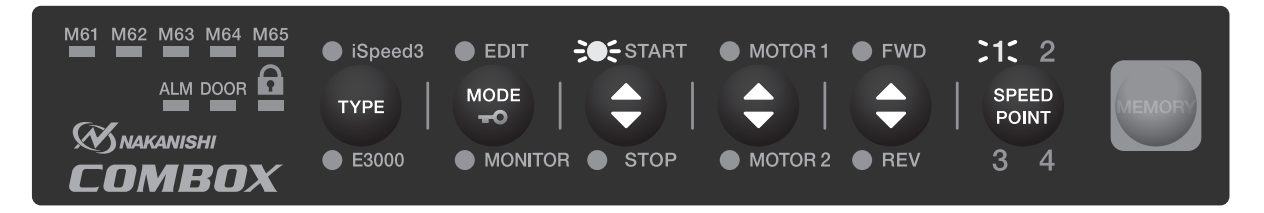

#### パラメータで下記の設定ができます。

表 - 7

| 番号             | 種<br>類                        | パラメータの内容                                                                                                    | 出荷時の設定                                |
|----------------|-------------------------------|----------------------------------------------------------------------------------------------------|---------------------------------------|
| P1             | Mコード信号 (M61 - M65)<br>設定の初期化  | 全てのMコード信号 (M61 - M65) の設定内<br>容を一度に初期化できます。<br>初期化すると M コード (M61 - M65) は工場<br>出荷時のデフォルトの状態になります。<br>- /\ 注<br>意<br>初期化した場合、モータ停止→モータ起動<br>にすると、以下の設定になります。<br>・モータ1/モータ2 → モータ1<br>・回転方向<br>正回転<br>$\rightarrow$<br>・速度ポイント<br>速度ポイント1<br>$\rightarrow$                                                                                               | Mコード信号 (M61 - M65)<br>起動 / 停止 → 停止に設定 |
| P <sub>2</sub> | M コード信号(M61 - M65)<br>完了条件の選択 | M コード信号 (M61 - M65) の完了条件を選択 <br>します。<br>- < 注 意<br>M コード信号 (M61 - M65) が機械から出<br>力され、本製品側でMコード信号 (M61 -<br>M65) の実行が完了すると、本製品側から<br>機械へ完了信号を出力します。完了信号が<br>出力されないと機械の NC プログラムは次<br>のステップに進めません。<br>・完了条件:回転到達<br>コントローラの外部出力信号 (回転到達<br>" COIN ") が出力されたとき、完了信号を機<br>械へ出力します。<br>・完了条件:回転中<br>コントローラの外部出力信号(回転中<br>"RUN")が出力されたとき、完了信号を機<br>械へ出力します。 | "回転到達 "                               |
| P <sub>3</sub> | 機械のドアを開 → 閉した<br>際のモータ動作の設定   | モータ回転中に機械のドアを開いた場合、モータ<br>は強制停止します。<br>モータが強制停止した後、ドアが開→閉に<br>なったときのモータの動作を選択します。<br>・ ドア開 → 閉:モータ停止継続<br>ドア閉→ 開で機械へ外部アラーム信号1<br>("EXAL1")を出力してドア開閉検出信号<br>LED (DOOR) が消灯します。<br>△注 意·<br>機械へ外部アラーム信号 1 ("EXAL1")<br>を出力した場合、機械の NC プログラムを<br>一度リセットする必要があります。<br>・ ドア開 → 閉:モータ再回転<br>停止前の回転状態になります。                                                   | ドア開→閉<br>"モータ停止継続"                    |

#### **12 - 3 設定手順**

(1) パラメータ " P1 " M コード信号 (M61 - M65) 設定の初期化

【機能】

Mコード信号 (M61 - M65) の設定 (START / STOP、MOTOR 1 / MOTOR 2、FWD / REV、SPEED POINT)を初期化します。

- 1. 速度ポイント選択ボタン(SPEED POINT)を 3 秒間押してパラメータモードにエントリーします。 速度ポイント 1 LED (1) が点灯して START LED (START) が点滅します。
- 2. 初期化する場合は、起動 / 停止 (START / STOP) ボタンを押します。

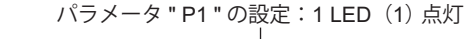

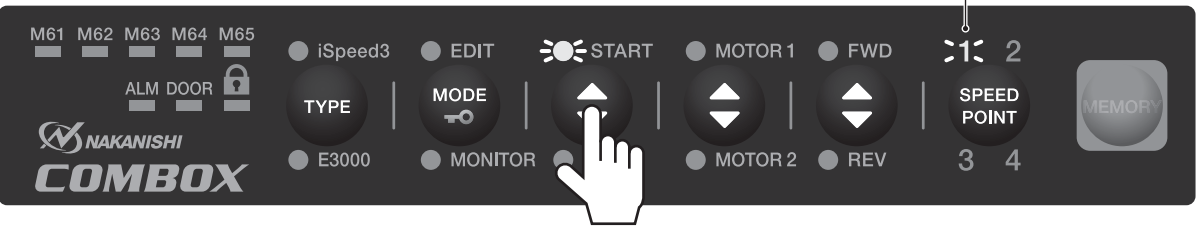

図 - 28

3. 初期化すると各 LED が 3 回点滅します (図 - 29)。

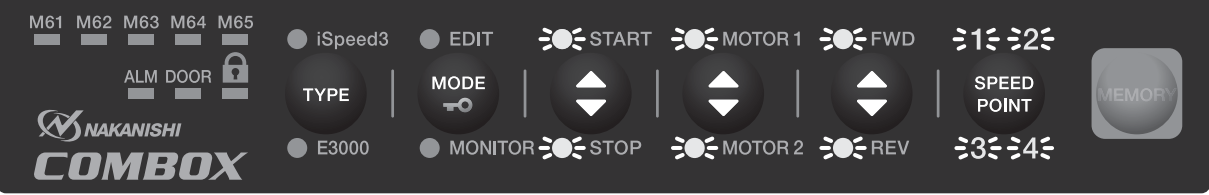

図 - 29

- 4. 初期化が完了すると、パラメータモードが終了して MONITOR モードに変わります。
- 5. 初期化をせずに次のパラメータを設定したい場合は、速度ポイント選択ボタン(SPEED POINT)を押 して速度ポイント 2 を選択します。
- 6. パラメータモードを終了する場合は、さらに速度ポイント選択ボタン(SPEED POINT)を押して速度 ポイント 4 を選択します。 パラメータモードが終了して MONITOR モードに変わります。

(2)パラメータ " P2 " M コード信号(M61 - M65)完了条件の選択

【機能】

M コードの完了条件を選択します。

- 1. 速度ポイント選択ボタン (SPEED POINT) を3 秒間押してパラメータモードにエントリーします。
- 2. さらに速度ポイント選択ボタン(SPEED POINT)を押して速度ポイント 2 を選択します。

パラメータ " P2 " の設定: 2 LED (2) 点灯

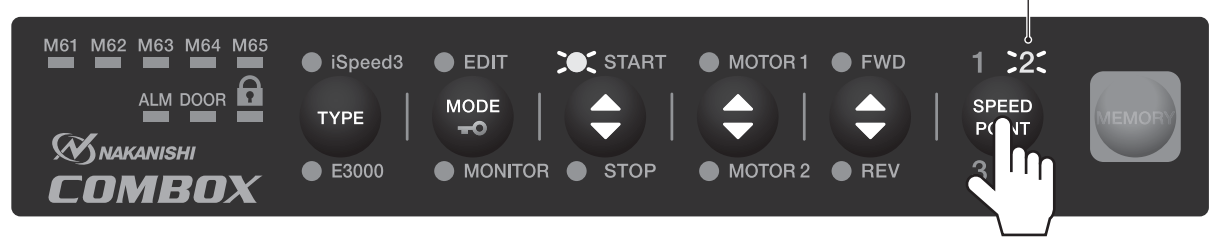

3. 完了条件を「回転到達」にする場合は、START LED (START) が点灯しているときにメモリボタン (MEMORY)を押します。 設定が完了するとパラメータモードが終了して MONITOR モードに変わります。

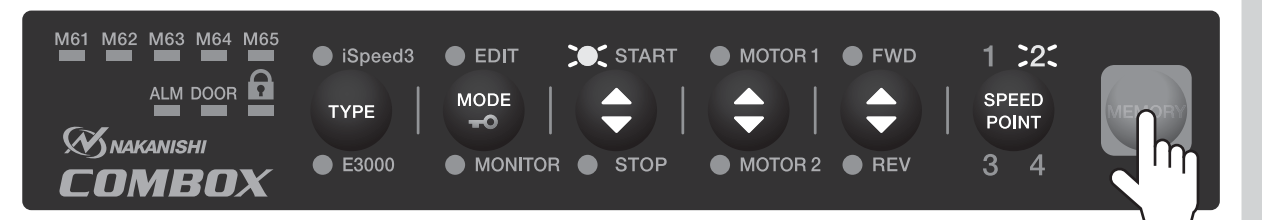

図 - 31

4. 完了条件を「回転中」にする場合は、起動 / 停止ボタン(START / STOP)を押して STOP LED(STOP) を点灯させます A。

STOP LED (STOP) が点灯しているときにメモリボタン (MEMORY) を押します B。 設定が完了するとパラメータモードが終了して MONITOR モードに変わります。

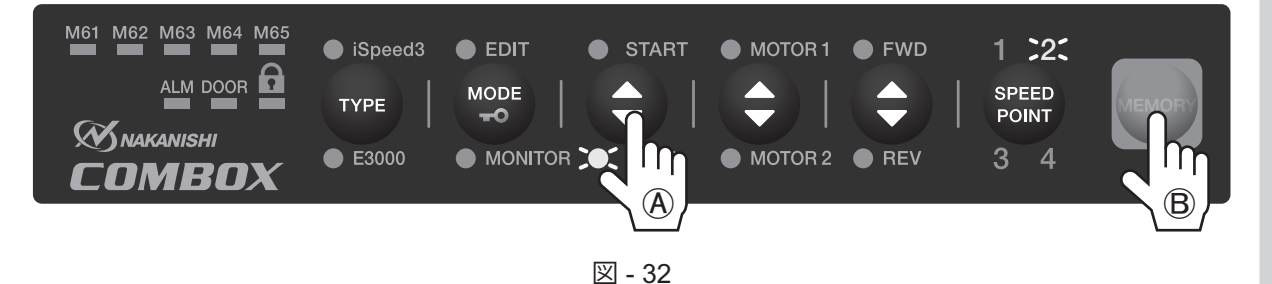

- 5. 完了条件の選択を完了すると、パラメータモードが終了して MONITOR モードに変わります。
- 6. 完了条件の選択をせずに次のパラメータを設定したい場合は、速度ポイント選択ボタン(SPEED POINT)を押して速度ポイント 3 を選択します。
- 7. パラメータモードを終了する場合は、さらに速度ポイント選択ボタン(SPEED POINT)を押して速度 ポイント 4 を選択します。 パラメータモードが終了して MONITOR モードに変わります。

(3)パラメータ " P3 " 機械のドアを開 → 閉した際のモータ動作の設定

【機能】

モータ回転中に機械のドアが閉 → 開になるとモータは強制停止します。その後、ドアが開 → 閉になった際 のモータの動作を設定します。

- 1. 速度ポイント選択ボタン(SPEED POINT)を 3 秒間押してパラメータモードにエントリーします。
- 2. さらに速度ポイント選択ボタン(SPEED POINT)を押して速度ポイント 3 を選択します。

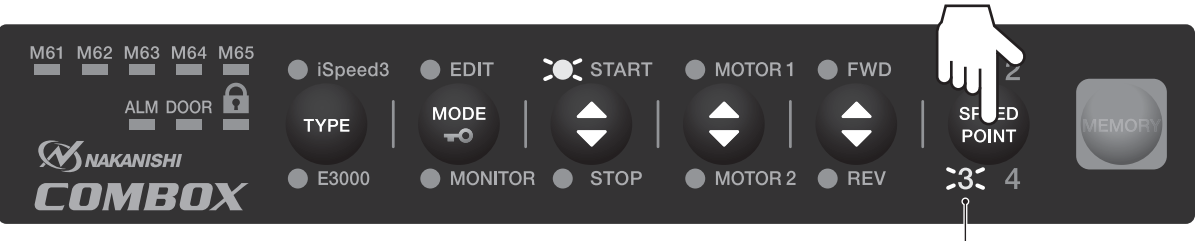

パラメータ " P3 " の設定: 3 LED (3) 点灯

図 - 33

3. 機械のドアが開→ 閉になったとき、モータの動作を「モータ停止継続」にする場合は、START / STOP ボタン (START / STOP) を押して START LED (START) を点灯させます A。 START LED (START) が点灯しているときに、メモリボタン (MEMORY) を押します B。 設定が完了するとパラメータモードが終了して MONITOR モードに変わります。

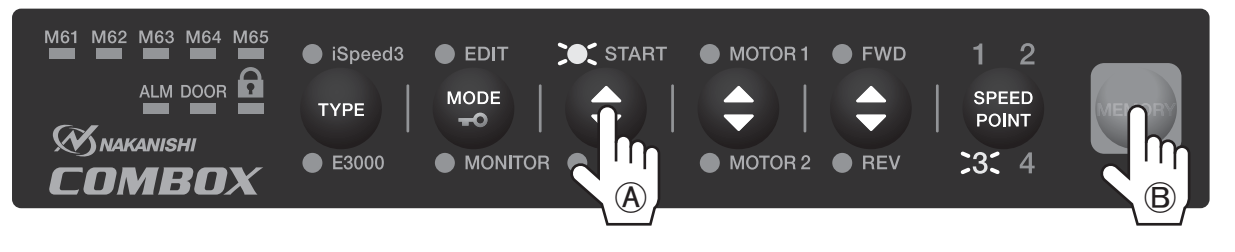

図 - 34

4. 「モータ停止継続」に設定した場合、モータは停止して機械に外部アラーム信号 1 (" EXAL1 ") を出力 します。

再度モータを回転させるために、機械の NC プログラムをリセットする必要があります。 5. 機械のドアが開 → 閉になったとき、モータの動作を「モータ再回転」にする場合は、START / STOP ボタン (START / STOP) を押して STOP LED (STOP) を点灯させます A。

STOP LED (STOP) が点灯しているときに、メモリボタン (MEMORY) を押します ®。

設定が完了するとパラメータモードが終了して MONITOR モードに変わります。

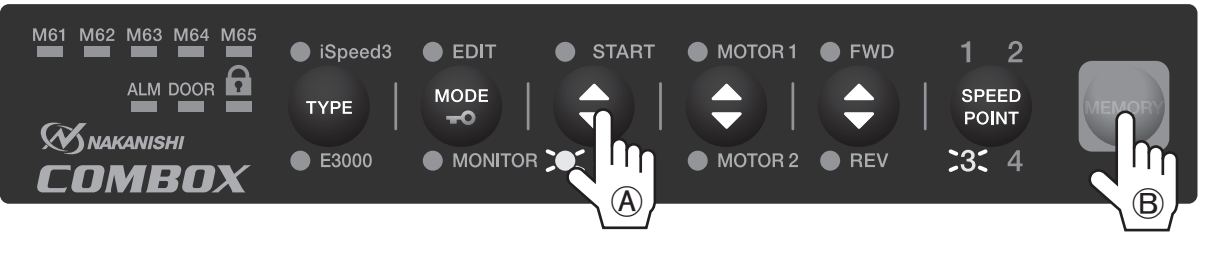

図 - 35

- 6. 機械のドアを開閉した際のモータ動作の設定をしない場合は、速度ポイント選択ボタン(SPEED POINT)を押して速度ポイント 4 を選択します。
- 7. パラメータモードが終了して MONITOR モードに変わります。

**13. 電気的仕様 外部入出力信号**

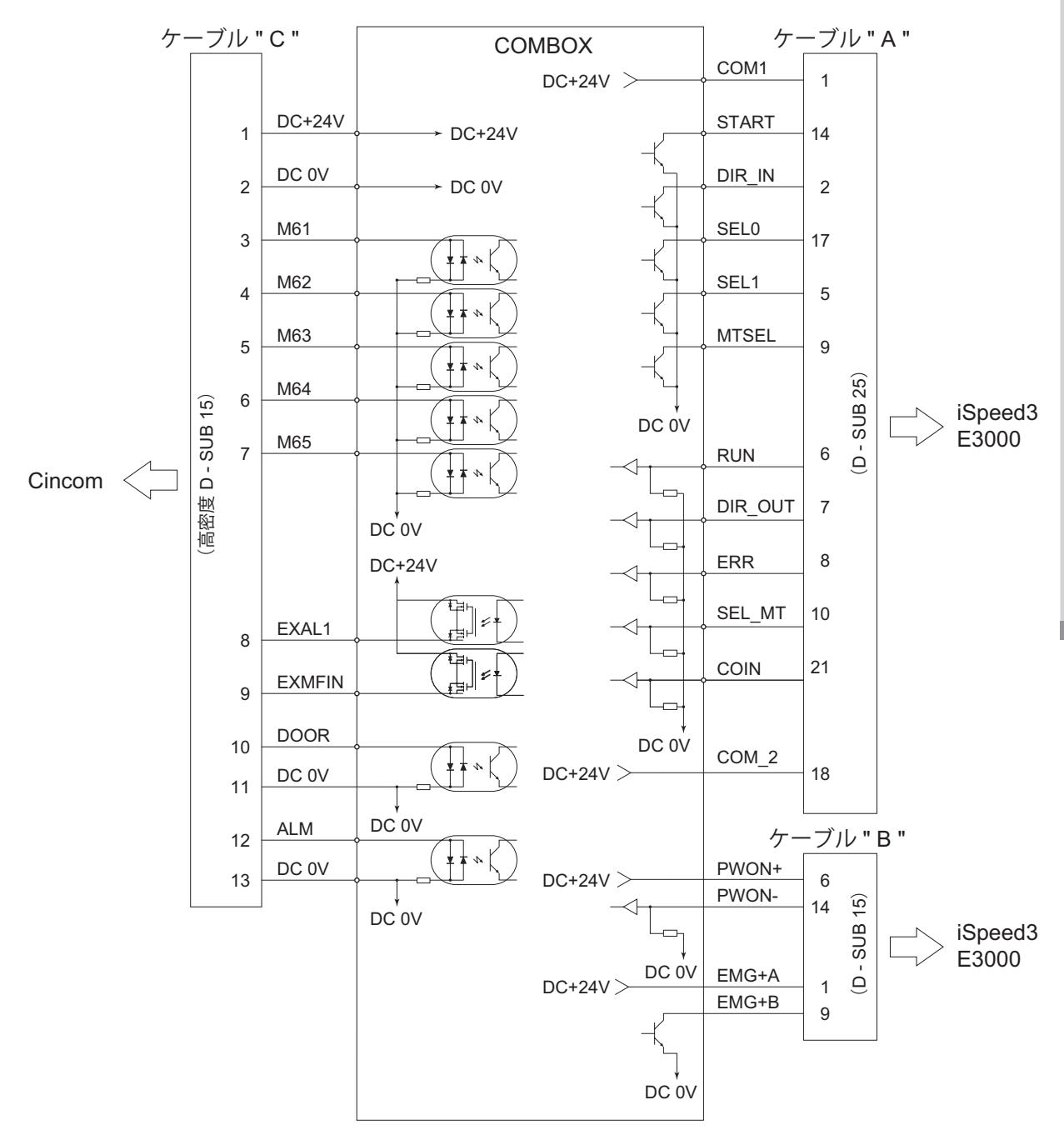

図 - 36

#### **14. 故障の原因と対策**

故障かな ・・・? と思ったら、修理を依頼する前にもう一度、次のようなチェックをお願いします。

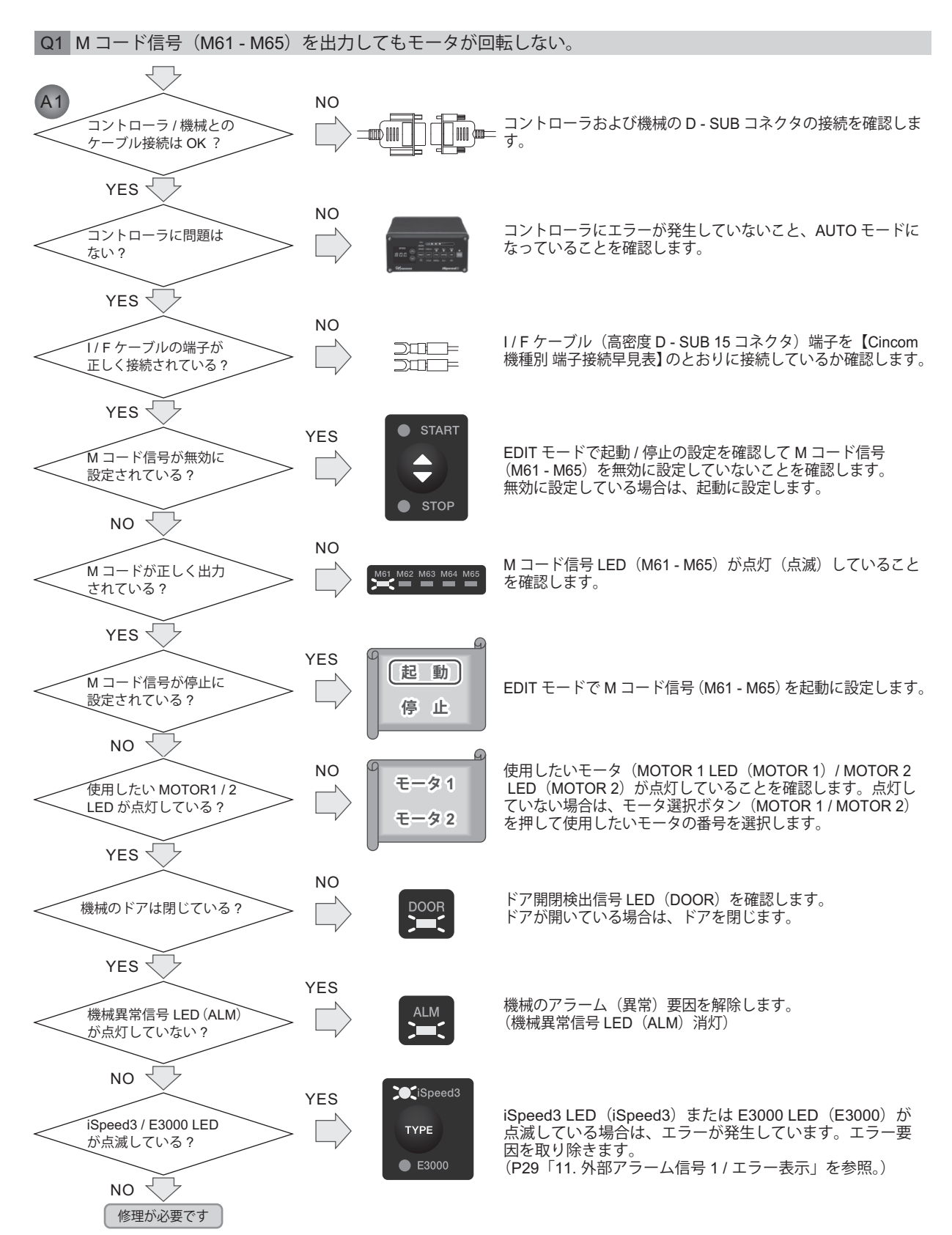

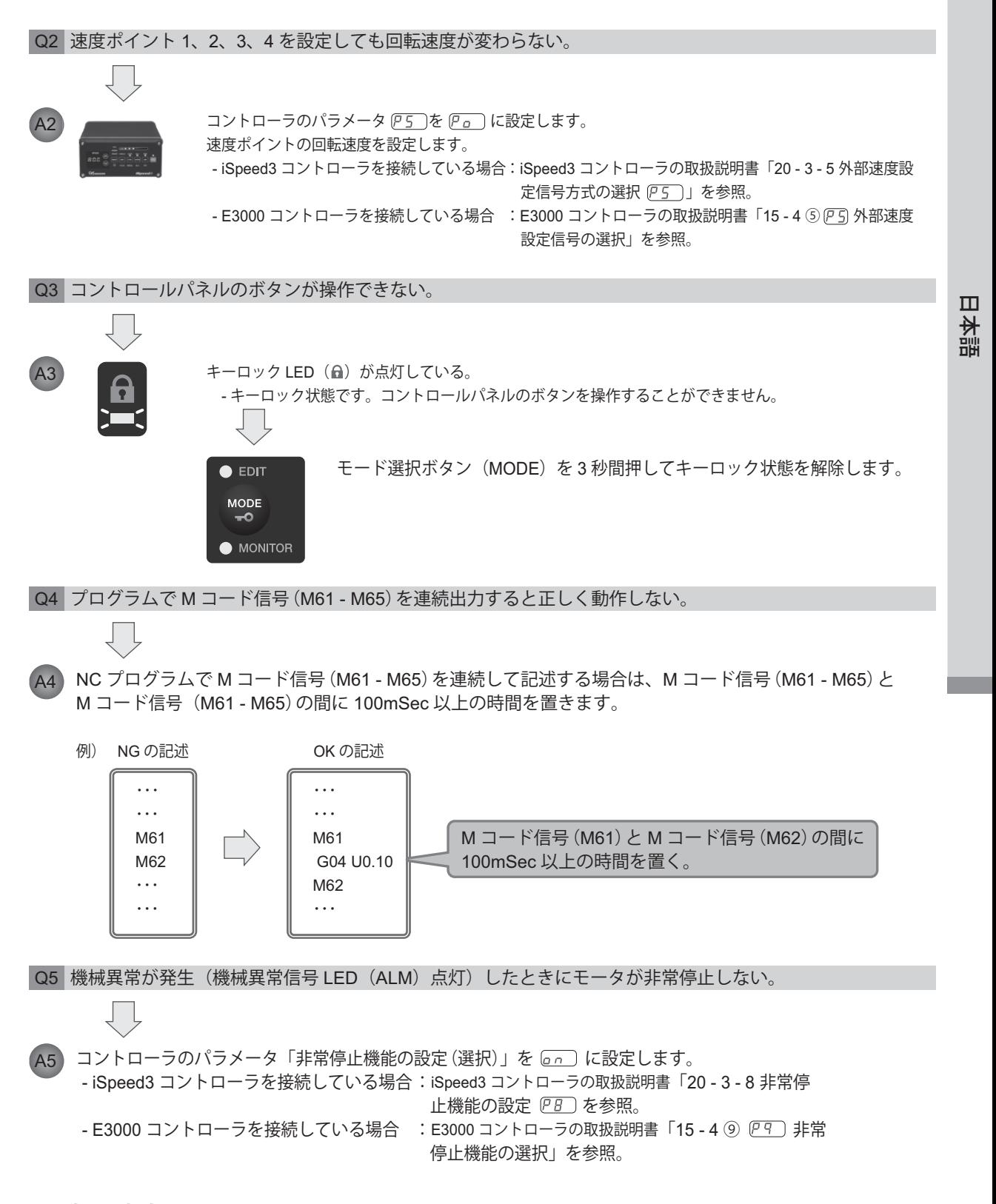

#### **15. 製品廃棄**

本製品を廃棄する際は、産業廃棄物として処分してください。

※本書の内容は、改善のため予告無しに変更することがあります。

株式会社**ナカニシ** www.nakanishi-inc.com

本社・工場 〒322-8666 栃木県鹿沼市下日向 700 TEL: 0289(64)3380 FAX: 0289(62)5636

東京事務所 〒110-0015 東京都台東区東上野 4-8-1 TIXTOWER UENO 9F TEL: 03(5828)7740 FAX: 03(5828)0064

\*Contents are subject to change without notice.

**NAKANISHI INC. WAN** www.nakanishi-inc.com 700 Shimohinata Kanuma-shi Tochigi 322-8666, Japan

**NSK America Corp** www.nskamericacorp.com 1800 Global Parkway Hoffman Estates, IL 60192, USA